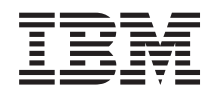

IBM Systems - iSeries Gestión de sistemas Planificador avanzado de trabajos

*Versión 5 Release 4*

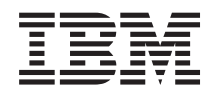

IBM Systems - iSeries Gestión de sistemas Planificador avanzado de trabajos

*Versión 5 Release 4*

### **Nota**

Antes de utilizar esta información y el producto al que hace referencia, lea la información de la sección ["Avisos",](#page-34-0) en la página 29.

#### **Séptima edición (febrero de 2006)**

Esta edición se aplica a la versión 5, release 4, modificación 0 de IBM i5/OS (producto número 5722-SS1) y a todos los releases y modificaciones subsiguientes hasta que se indique lo contrario en nuevas ediciones. Esta versión no se ejecuta en todos los modelos de sistema con conjunto reducido de instrucciones (RISC) ni tampoco se ejecuta en los modelos CISC.

**© Copyright International Business Machines Corporation 1998, 2006. Reservados todos los derechos.**

# **Contenido**

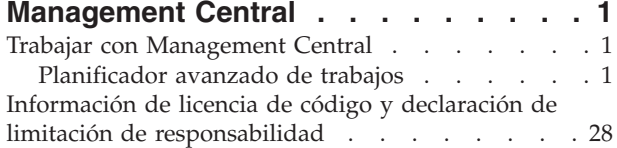

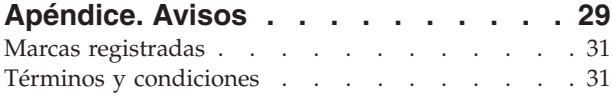

# <span id="page-6-0"></span>**Management Central**

¿Le interesa hacer sus tareas de administración de sistemas más sencillas, más fáciles, más rápidas y mucho menos repetitivas? ¿Está buscando el modo de reducir el coste total general de propiedad del servidor? iSeries Navigator le proporciona la tecnología que necesita para realizar las tareas de gestión de sistemas en uno o varios servidores simultáneamente.

Pulse Management Central en iSeries Navigator para descubrir un conjunto de funciones de gestión de sistemas fáciles de utilizar que se entregan como parte del sistema operativo base. Management Central de iSeries Navigator le permite gestionar uno o varios sistemas mediante un sistema central único. Seleccione un servidor que se utilizará como sistema central y, a continuación, añada sistemas de punto final a la red de Management Central. Puede crear grupos de sistemas de punto final similares o relacionados entre sí para facilitar aún más la gestión y la supervisión de los sistemas. El sistema central se encargará de gestionar todas las comunicaciones. Puede beneficiarse de opciones como, por ejemplo, la planificación y operaciones no atendidas. Descubrirá que Management Central es flexible y fácilmente manipulable para adecuarlo a sus necesidades.

Con iSeries Navigator para Wireless, los administradores tienen incluso más flexibilidad a la hora de acceder e interactuar con Management Central. Consulte la Visión general de iSeries Navigator para Wireless que le ofrecerá consejos sobre los dispositivos que debe utilizar, cómo debe instalar y configurar los elementos necesarios, y tendrá una visión general de las funciones.

### **Información relacionada**

Visión general de iSeries Navigator para Wireless

## **Trabajar con Management Central**

Una vez configurado Management Central, puede utilizarlo para simplificar las tareas de administración del servidor.

## **Planificador avanzado de trabajos**

El programa bajo licencia Planificador avanzado de trabajos (5722-JS1) es un robusto planificador que permite el proceso desatendido de trabajos 24 horas al día, 7 días a la semana. Esta herramienta de planificación proporciona más funciones de calendario y ofrece un mayor control sobre los eventos planificados que el planificador de Management Central. También puede visualizar el historial de finalización de los trabajos y gestionar la notificación del estado de un trabajo.

No es necesario instalar el programa bajo licencia Planificador avanzado de trabajos en cada sistema de punto final del la red de Management Central. Si instala el Planificador avanzado de trabajos en el sistema central, los trabajos o tareas que defina en un sistema de punto final recogerán la información necesaria del sistema central. Sin embargo, debe configurar toda la información de definición de trabajos en el sistema central.

Si los sistemas de la red tienen el Planificador avanzado de trabajos instalado localmente, podrá planificar tareas fuera de la red de Management Central. Bajo **Mis conexiones** en iSeries Navigator, puede acceder al Planificador de trabajos de los sistemas locales expandiendo **Gestión de trabajos**.

### **Planificador avanzado de trabajos para Wireless**

Planificador avanzado de trabajos para Wireless es una aplicación de software que permite acceder al Planificador avanzado de trabajos en varios dispositivos accesibles por Internet, como por ejemplo un teléfono preparado para Internet, un navegador Web de PDA o un navegador Web de PC.

La característica inalámbrica (wireless) del Planificador avanzado de trabajos reside en el sistema iSeries, donde está instalado el Planificador avanzado de trabajos, y le permite acceder a los trabajos y a la actividad, así como enviar mensajes a destinatarios en el sistema, y detener e iniciar el supervisor del Planificador avanzado de trabajos. El Planificador avanzado de trabajos para Wireless permite que cada usuario personalice los valores y preferencias de su entorno de navegación. Por ejemplo, un usuario puede mostrar la actividad, visualizar trabajos y personalizar los trabajos que visualiza.

El Planificador avanzado de trabajos para Wireless permite acceder a los trabajos cuando normalmente no es posible acceder a un terminal o emulador de iSeries. Conéctese a Internet con el dispositivo inalámbrico y especifique el URL del servlet del Planificador avanzado de trabajos para Wireless. Se abrirá un menú que ofrece acceso en tiempo real al Planificador avanzado de trabajos.

El Planificador avanzado de trabajos para Wireless funciona en dos tipos de dispositivos. Un dispositivo WML (Wireless Markup Language) es un teléfono celular preparado para Internet. Un dispositivo HTML (Hypertext Markup Language) es un navegador Web de PDA o PC. A lo largo de este tema, los diversos dispositivos se denominan WML y HTML.

### **Planificar trabajos con el Planificador avanzado de trabajos**

La información que sigue le ayudará a gestionar el Planificador avanzado de trabajos. En primer lugar, debe instalar el programa bajo licencia, y luego consultar la información relativa a las tareas que permiten personalizar el Planificador avanzado de trabajos. Finalmente, el resto de las tareas permiten gestionar este planificador y trabajar con él.

### **Novedades del Planificador avanzado de trabajos en el release V5R4:**

Se han realizado varias mejoras en el Planificador avanzado de trabajos.

### **Adición de varios mandatos a una tarea planificada**

v Una lista de mandatos es un conjunto de instrucciones almacenadas que el Planificador avanzado de trabajos utiliza para procesar trabajos en Management Central. Ahora podrá añadir una serie de mandatos a la tarea de Management Central planificada y controlar la secuencia de ejecución de estos mandatos. Anteriormente, solo podía planificar una tarea de Management Central (podía planificar un trabajo para recoger datos de inventario, a continuación otro trabajo para instalar arreglos y otro para ejecutar mandatos). Ahora puede crear un trabajo del Planificador avanzado de trabajos que realice todas estas actividades.

Al planificar una tarea, tiene la opción de crear un trabajo planificado nuevo, crear un trabajo planificado nuevo basándose en un trabajo planificado existente o añadir la tarea a un trabajo existente. También pueden añadirse mandatos CL a las tareas planificadas de Management Central. Por ejemplo, para retardar el trabajo entre tareas, puede utilizar el mandato Retardar trabajo (DLYJOB).

Las tareas se procesan en el sistema de punto final que se ha seleccionado al crear la tarea. Sin embargo, todos los mandatos CL se procesan en el sistema central. Cada tarea debe finalizar antes de que se procese la próxima tarea o mandato CL de la lista.

Después de pulsar el botón **Planificar** para una tarea de Management Central, la ventana que se abre le solicitará que especifique si desea crear un trabajo, crear un trabajo basado en un trabajo existente o añadir la tarea a un trabajo existente.

El campo **Mandato** se encuentra en la ventana **Propiedades de trabajos planificados - General**. (**Mis conexiones** → **servidor** → **Gestión de trabajos** → **Planificador avanzado de trabajos** → **Trabajos planificados** → **Pulse un trabajo con el botón derecho del ratón** → **Propiedades**)

### **Control de rótulos de notificación**

v Al distribuir archivos en spool mediante la Distribución de informes, ahora puede elegir entre una lista de elementos e imprimirlos en un font grande en la página de rótulo del nuevo archivo en spool. Los elementos predeterminados son Nombre de trabajo y Nombre de archivo en spool. Puede seleccionar hasta 2 elementos de rótulo para imprimirlos en caracteres grandes.

El campo **Elementos de rótulo disponibles** se encuentra en la ventana **Propiedades de notificación**. (**Mis conexiones** → **servidor** → **Gestión de trabajos** → **Planificador avanzado de trabajos** → **Pulse Notificación con el botón derecho del ratón** → **Propiedades**)

### **Adición de la opción de menú Enviar correo electrónico al sistema**

v Esta nueva opción de menú permite utilizar el Planificador avanzado de trabajos para enviar un mensaje de correo electrónico. Si selecciona esta opción de menú, se abrirá la ventana Nuevo mensaje de correo electrónico. Es la misma ventana que se visualiza al pulsar **Mis conexiones** → **servidor** → **Gestión de trabajos** → **Planificador avanzado de trabajos** → **Notificaciones** → **Pulse Correo electrónico con el botón derecho del ratón** → **Correo electrónico nuevo**.

**Mis conexiones** → **Pulse un servidor con el botón derecho del ratón** → **Enviar correo electrónico vía AJS**

### **Distribución de informes por medio del contenedor Operaciones básicas**

v La ventana **Distribuir informes** ofrece un lugar para distribuir manualmente los archivos en spool generados por un trabajo de usuario que utiliza una lista de distribución de informes. El trabajo puede ser un trabajo iniciado por el Planificador avanzado de trabajos o manualmente por un usuario. Se le solicitará una Lista de distribución de informes. La Lista de distribución de informes es una lista de los archivos en spool y los destinatarios a los que se enviarán dichos archivos.

### **Mis conexiones** → **servidor** → **Operaciones básicas** → **Trabajos** → **Pulse un trabajo con el botón derecho del ratón** → **Distribuir informes**

### **Planificación de disponibilidad para los destinatarios de correo electrónico**

v Planificación de disponibilidad es aquella en la que el destinatario está disponible para recibir mensajes de notificación. Puede seleccionar Disponible siempre, en blanco (nunca disponible) o una opción de planificación definida anteriormente en la ventana de propiedades **Planificador avanzado de trabajos - Planificaciones**.

El campo **Planificación de disponibilidad** se encuentra en la ventana **Propiedades de destinatario - Correo electrónico**. (**Mis conexiones** → **servidor** → **Gestión de trabajos** → **Planificador avanzado de trabajos** → **Notificaciones** → **Destinatarios** → **Pulse el nombre de un destinatario con el botón derecho del ratón** → **Propiedades**)

### **Gestor de flujos de trabajo**

v El Gestor de flujos de [trabajo](#page-19-0) es una nueva herramienta que permite definir unidades de trabajo que constan de una combinación de pasos automatizados y manuales. Las unidades de trabajo pueden planificarse o bien iniciarse manualmente. Mediante diversos puntos de comprobación de notificación, puede informarse a los usuarios cuando los pasos se han iniciado, han finalizado, no se han ejecutado en un intervalo específico y han sobrepasado el límite de ejecución. Cada paso puede tener trabajos predecesores y sucesores. Los trabajos predecesores de un paso deben completarse para que el paso pueda ejecutarse de forma automática o manual. Una vez finalizado un paso, se establece la ejecución de los trabajos sucesores. Es habitual especificar trabajos predecesores que son los mismos que los trabajos sucesores del paso anterior. Esto provoca que el peso espere hasta que los trabajos finalicen antes de notificar la finalización del paso.

Un buen candidato a la utilización del Gestor de flujos de trabajo del Planificador avanzado de trabajo es el proceso de nóminas. El proceso de nóminas consta de pasos manuales, como por ejemplo la entrada de fichas, la validación de informes y la impresión y desembolso de cheques. Los pasos automáticos pueden borrar los archivos de trabajo por lotes, procesar la entrada de fichas, ejecutar las actualizaciones de la nómina y crear los informes y cheques.

(**Mis conexiones** → **servidor** → **Gestión de trabajos** → **Planificador avanzado de trabajos** → **Gestor de flujos de trabajo**)

### **Dependencia de recursos de objeto del sistema de archivos integrado**

v La ventana **Dependencias de recurso** visualiza información acerca de las dependencias de recurso de un trabajo específico, que incluye una lista de dependencias, los requisitos necesarios para continuar la ejecución de un trabajo y el tiempo de espera antes de restablecer un trabajo, y también permite añadir, eliminar o visualizar las propiedades de una dependencia de recurso determinada. A partir del release V5R4 puede indicar si este objeto de dependencia está en el sistema de archivos integrado y especificar la vía de acceso.

(**Mis conexiones** → **servidor** → **Gestión de trabajos** → **Planificador avanzado de trabajos** → **Trabajos planificados** → **Pulse un trabajo con el botón derecho del ratón** → **Dependencias de recurso** → **Crear un objeto de tipo de dependencia nuevo**

### **Selección de página para anexos de archivo en spool de notificación**

v La Selección de página permite especificar información de selección basada en texto y su ubicación dentro de cada página de un archivo en spool. Puede especificar que el texto debe existir en una ubicación específica de cada página o en cualquier lugar de la misma. También puede especificar un subconjunto del archivo en spool seleccionando un rango de páginas.

La función Selección de página se encuentra en **Mis conexiones** → **servidor** → **Gestión de trabajos** → **Planificador avanzado de trabajos** → **Notificación** → **Lista de distribución de informes** → **Pulse una lista con el botón derecho del ratón** → **Propiedades** → **Pulse un archivo en spool** → **Pulse Propiedades**

### **Se ha añadido una opción para no restablecer trabajos retenidos**

v Actualmente, existe un posible impacto sobre el rendimiento cuando los trabajos planificados para ejecución periódica quedan retenidos. Cada vez que se alcanza la fecha y hora planificadas de un trabajo retenido, el trabajo servidor del Planificador avanzado de trabajos determina si el trabajo sigue retenido y, si es así, calcula la próxima fecha y hora en la que debe ejecutarse el trabajo retenido. A partir del release V5R4, puede suprimir este cálculo asegurándose de que el campo **Restablecer trabajos retenidos** esté deseleccionado. Si el campo **Restablecer trabajos retenidos** está deseleccionado, la próxima vez que se alcance la fecha y hora de un trabajo retenido, los campos de fecha y hora planificadas se borrarán, y no se desencadenará más actividad de proceso en el trabajo retenido. Cuando libere el trabajo, el servidor calculará la próxima fecha y hora en la que el trabajo debe ejecutarse. La utilización del campo **Restablecer trabajos retenidos** se aplica a todos los trabajos definidos mediante el Planificador avanzado de trabajos.

El campo **Restablecer trabajos retenidos** se encuentra en la ventana **Propiedades del Planificador avanzado de trabajos - General**. (**Mis conexiones** → **servidor** → **Gestión de trabajos** → **Pulse Planificador avanzado de trabajos con el botón derecho del ratón** → **Propiedades**)

### **Instalar el Planificador avanzado de trabajos:**

La primera vez que se ha conectado al servidor Management Central, iSeries Navigator le ha preguntado si deseaba instalar el Planificador avanzado de trabajos. Si ha elegido No y desea instalarlo ahora, puede hacerlo mediante la característica Instalar conectores de iSeries Navigator.

- 1. En la ventana de **iSeries Navigator**, pulse **Archivo** en la barra de menús.
- 2. Pulse **Opciones de instalación** → **Instalar conectores**.
- 3. Pulse el sistema origen donde se instala el Planificador avanzado de trabajos y pulse **Aceptar**. Consulte al administrador del sistema si no está seguro del sistema origen que debe utilizar.
- 4. Especifique el **ID de usuario** y la **contraseña** de iSeries y pulse **Aceptar**.
- 5. Pulse **Planificador avanzado de trabajos** en la lista de selección Conectores.
- 6. Pulse **Siguiente** y luego **Siguiente** de nuevo.
- 7. Pulse **Finalizar** para terminar y salir de la instalación.

Ahora tiene instalado el Planificador avanzado de trabajos.

*Localizar el planificador:*

Para localizar el planificador, siga estos pasos:

- 1. Expanda **Management Central**.
- 2. Pulse **Explorar ahora** en respuesta al mensaje que indica que iSeries Navigator ha detectado un componente nuevo. Puede que observe de nuevo este mensaje cuando acceda a sistemas desde el contenedor **Mis conexiones**.
- 3. Expanda **Mis conexiones** → en el servidor iSeries que tiene instalado el programa bajo licencia Planificador avanzado de trabajos → **Gestión de trabajos** → **Planificador avanzado de trabajos**.

Cuando haya terminado esta tarea preliminar del Planificador avanzado de trabajos, estará preparado para configurarlo.

### **Configurar el Planificador avanzado de trabajos:**

Después de instalar el Planificador avanzado de trabajos, debe configurarlo. Cuando haya terminado esta tarea preliminar, estará preparado para empezar a planificar trabajos.

### *Asignar las propiedades generales:*

Asigne las propiedades generales utilizadas por el Planificador avanzado de trabajos. Puede especificar durante cuánto tiempo deben conservarse las entradas de anotaciones y de actividad del Planificador avanzado de trabajos, así como el período durante el que los trabajos no podrán ejecutarse.

Puede especificar los días laborables durante los que se procesarán los trabajos y si es necesaria una aplicación para cada trabajo planificado. Si tiene instalado un producto de notificación, también puede configurar el mandato que se utilizará para enviar una notificación cuando un trabajo finalice o falle, o puede utilizar el mandato Enviar distribución mediante el Planificador de trabajos (SNDDSTJS) para enviar la notificación al destinatario

También puede especificar durante cuánto tiempo hay que conservar los registros de actividad de los trabajos, así como el período durante el que los trabajos no podrán ejecutarse. Puede especificar los días laborables durante los que se procesarán los trabajos y si es necesaria una aplicación para cada trabajo sometido.

Puede tener instalado un producto de notificación que permita recibir una notificación (mensaje) cuando finaliza un trabajo. Puede definir el mandato de notificación que enviará una notificación cuando un trabajo finalice o falle, o puede utilizar el mandato Enviar distribución mediante el Planificador de trabajos (SNDDSTJS) para enviar la notificación al destinatario

Para configurar las propiedades generales del Planificador avanzado de trabajos, siga estos pasos:

- 1. Abra **Gestión de trabajos** en la ventana de iSeries Navigator.
- 2. Pulse **Planificador avanzado de trabajos** con el botón derecho del ratón y pulse **Propiedades**.
- 3. Especifique la **Retención de actividad**. La retención de actividad es el período durante el que desea conservar los registros de actividad de los trabajos. Los valores posibles son de 1 a 999 días o apariciones. Pulse **Días** para especificar que desea conservar los registros de actividad durante un número de días determinado, o pulse **Apariciones por trabajo** si desea conservar los registros de actividad durante un número determinado de apariciones por trabajo.
- 4. Especifique la **Retención de anotaciones**. La retención de anotaciones especifica, en días, durante cuánto tiempo desea conservar las entradas de anotaciones del Planificador avanzado de trabajos.
- 5. Puede especificar un **Período reservado**. Durante este tiempo, no se ejecutarán trabajos.
- 6. Especifique los días laborables de la lista. Si selecciona un día, se designará como día laborable y podrá indicarse al planificar trabajos.
- 7. Pulse **Aplicación necesaria para trabajo planificado** para indicar si es necesaria una aplicación para cada trabajo planificado. Las **aplicaciones** son trabajos agrupados conjuntamente para el proceso. Esta opción no puede seleccionarse si hay trabajos existentes que no contienen una aplicación. Si elige que una aplicación sea necesaria para determinados trabajos, diríjase a Trabajar con aplicaciones.
- 8. Pulse **Calendarios** para configurar los calendarios de planificación, festivos y fiscales que deben utilizarse, configurar el calendario de festivos y el calendario fiscal.
- 9. Pulse **Frecuencia periódica básica al iniciar** para basar la próxima hora de ejecución en la hora de inicio para los trabajos planificados para ejecución periódica. Por ejemplo, un trabajo debe ejecutarse cada 30 minutos, empezando a las 8:00 am. (Para que un trabajo se ejecute durante 24 horas, especifique 7:59 am como hora final). El trabajo se ejecuta durante un total de 20 minutos. Si se selecciona este campo, el trabajo se ejecutará a las 8:00 am, 8:30 am, 9:00 am, etc. Si no se selecciona este campo, el trabajo se ejecutará a las 8:00 am, 8:50 am, 9:40 am, 10:30 am, etc.
- 10. Pulse **Restablecer trabajos retenidos** para continuar recalculando y visualizando la próxima fecha y hora de ejecución de un trabajo retenido.
- 11. Especifique una **Hora inicial del día**. Es la hora del día en la que considera que empieza un nuevo día. Todos los trabajos especificados para utilizar esta hora del día cambiarán su fecha de trabajo por la del día anterior si la hora de inicio del trabajo es anterior a la del campo **Hora inicial del día**.
- 12. Especifique un **Usuario de supervisor de trabajos**. Este campo especifica el nombre del perfil de usuario que debe utilizarse como propietario del trabajo supervisor. Todos los trabajos que tengan especificado **Usuario actual** utilizarán el perfil de usuario del trabajo supervisor. El perfil de usuario por omisión del trabajo supervisor es QIJS.
- 13. En el campo **Mandato de notificación**, puede especificar un mandato. Utilice el mandato Enviar distribución mediante notificación del planificador de trabajos (SNDDSTJS) suministrado con el sistema o un mandato especificado por el software de notificación. El mandato SNDDSTJS utiliza la función de notificación del Planificador avanzado de trabajos. Los destinatarios designados pueden recibir mensajes de finalización normal o anómala de las entradas de trabajos planificados.

### *Especificar niveles de permiso:*

Especifique los niveles de permiso para los trabajos y funciones del producto y suministre nuevos permisos por omisión de los trabajos.

Puede especificar los niveles de permiso para los trabajos y funciones del producto y suministrar nuevos permisos por omisión de los trabajos, que deberán asociarse con cada Control de trabajo/aplicación. Los permisos de un trabajo permiten otorgar o denegar al acceso a las siguientes acciones: someter, gestionar, permiso, visualizar, copiar, actualizar y suprimir. También puede otorgar o denegar el acceso a funciones individuales del producto, como por ejemplo a Trabajar con calendarios de planificación, Enviar informes y Añadir trabajo.

Cuando se añaden trabajos nuevos, se les transfieren niveles de permiso por omisión. En ese caso, el sistema transferirá los permisos de trabajo nuevos en función de la aplicación especificada en la definición del trabajo. Si no se utiliza ninguna aplicación, transferirá los permisos de trabajo nuevo de tipo \*SYSTEM.

### *Especificar niveles de permiso para funciones del producto:*

Para especificar niveles de permiso para funciones del producto, siga estos pasos:

- 1. Abra **Gestión de trabajos** en la ventana de iSeries Navigator.
- 2. Pulse **Planificador avanzado de trabajos** con el botón derecho del ratón y pulse **Propiedades**.
- 3. Pulse **Permisos**.
- 4. Seleccione una función y pulse **Propiedades**.
- 5. En la ventana Propiedades de permisos de función, edite el nivel de permiso según convenga. Puede otorgar o denegar el acceso a los usuarios públicos o a usuarios específicos.

*Especificar niveles de permiso para trabajos:*

Para especificar niveles de permiso para los trabajos, siga estos pasos:

- 1. Abra **Gestión de trabajos** en la ventana de iSeries Navigator.
- 2. Pulse **Planificador avanzado de trabajos** con el botón derecho del ratón y pulse **Trabajos planificados** para listar los trabajos.
- 3. Pulse el trabajo planificado con el botón derecho del ratón y pulse **Permisos**.
- 4. En la ventana Propiedades de permisos, edite el nivel de permiso según convenga. Puede otorgar o denegar el acceso a los usuarios públicos o a usuarios específicos. Además, puede especificar someter, gestionar, permiso, visualizar, copiar, actualizar o suprimir permisos.

### *Especificar niveles de permiso por omisión:*

Para especificar niveles de permiso por omisión para los trabajos nuevos asociados con un Control de trabajo/aplicación, siga estos pasos:

- 1. Abra **Gestión de trabajos** en la ventana de iSeries Navigator.
- 2. Pulse **Planificador avanzado de trabajos** con el botón derecho del ratón y pulse **Propiedades**.
- 3. Pulse **Controles de trabajo/aplicaciones**.
- 4. Seleccione un control de trabajo o aplicación en la lista y pulse **Permisos de trabajo nuevo**.
- 5. En la ventana Propiedades de permisos de función, edite el nivel de permiso según convenga. Puede otorgar o denegar el acceso a los usuarios públicos o a usuarios específicos. Además, puede especificar someter, gestionar, permiso, visualizar, copiar, actualizar o suprimir permisos.

### *Configurar un calendario de planificación:*

Configure un calendario de días seleccionados para planificar un trabajo o grupo de trabajos. Este calendario puede especificar las fechas que deben utilizarse para planificar un trabajo, o puede utilizarse junto con otras planificaciones.

Un **calendario de planificación** es un calendario de días seleccionados que puede utilizarse para planificar un trabajo o grupo de trabajos. Puede visualizar calendarios de planificación, añadir un calendario de planificación nuevo, añadir un calendario de planificación nuevo basado en uno existente o eliminar un calendario de planificación, siempre que no lo esté utilizando un trabajo planificado actualmente.

Puede seleccionar un calendario y visualizar sus propiedades para efectuar cambios. Cuando seleccione un calendario, los detalles del mismo se visualizarán en Detalles.

Para configurar un calendario de planificación, siga estos pasos:

- 1. Abra **Management Central** desde la ventana de iSeries Navigator.
- 2. Pulse **Planificador avanzado de trabajos** con el botón derecho del ratón y pulse **Propiedades**.
- 3. En la página General, pulse **Calendarios**.
- 4. En la página Calendarios de planificación, pulse **Nuevo**.
- 5. Especifique un **Nombre**.
- 6. En el campo **Descripción**, especifique un texto que describa el calendario.
- 7. Elija un **Calendario de referencia** si procede. Se trata de un calendario configurado anteriormente, y sus propiedades se aplicarán al calendario nuevo si fusiona los dos calendarios. No tendrá calendarios de referencia si es la primera vez que utiliza el Planificador avanzado de trabajos.
- 8. Seleccione las fechas que desee incluir en el calendario. Debe especificar si cada fecha seleccionada corresponde al año actual o a todos los años en el campo **Fecha seleccionada**, antes de poder añadir otra fecha al calendario. De lo contrario, cualquier fecha que seleccione se deseleccionará cuando pulse otra fecha.
- 9. Especifique si desea incluir determinados días de la semana en el calendario.

### *Configurar un calendario de festivos:*

Configure un calendario para los días en que no debe realizarse el proceso de un trabajo planificado. Pueden especificarse días alternativos para cada día de excepción o saltarse completamente el proceso durante ese día.

Un **calendario de festivos** es un calendario de excepciones para los días en que no debe realizarse el proceso de un trabajo del Planificador avanzado de trabajos. Pueden especificarse días alternativos para cada día de excepción especificado en un calendario de festivos. Puede visualizar calendarios de festivos, añadir un calendario de festivos nuevo, añadir un calendario de festivos nuevo basado en uno existente o eliminar un calendario de festivos, siempre que no lo esté utilizando un trabajo planificado actualmente.

Pueden utilizarse planificaciones predefinidas en los calendarios de festivos. Puede crear una planificación THIRDFRI cuya frecuencia de ejecución sea el tercer viernes de cada mes. Cuando utilice THIRDFRI en un calendario de festivos, todos los trabajos que utilicen ese calendario de festivos no se ejecutarán el tercer viernes de cada mes. Pueden utilizarse una o varias planificaciones en un calendario de festivos. Las fechas generadas por la planificación se visualizarán en el calendario con un borde negro.

Puede seleccionar un calendario y visualizar sus propiedades para efectuar cambios. Cuando seleccione un calendario, los detalles del mismo se visualizarán en Detalles.

### *Configurar un calendario de festivos:*

Para configurar un calendario de festivos, siga estos pasos:

- 1. Abra **Gestión de trabajos** en la ventana de iSeries Navigator.
- 2. Pulse **Planificador avanzado de trabajos** con el botón derecho del ratón y seleccione **Propiedades**.
- 3. En la página General, pulse **Calendarios**.
- 4. Pulse la pestaña **Calendarios de festivos**.
- 5. Pulse **Nuevo** y escriba un nombre para el calendario.
- 6. En el campo **Descripción**, especifique un texto que describa el calendario.
- 7. Elija un **Calendario de referencia** si procede. Se trata de un calendario configurado anteriormente, y sus propiedades se aplicarán al calendario nuevo si fusiona los dos calendarios. No tendrá calendarios de referencia si es la primera vez que utiliza el Planificador avanzado de trabajos.
- 8. Seleccione las fechas que desee incluir en el calendario. Debe especificar si cada fecha seleccionada corresponde al año actual o a todos los años en el campo **Fecha seleccionada**, antes de poder añadir otra fecha al calendario. De lo contrario, cualquier fecha que seleccione se deseleccionará cuando pulse otra fecha.
- 9. Seleccione un día alternativo para la ejecución del trabajo. Puede elegir el día laborable anterior, el próximo día laborable, una fecha específica o ninguna. Para seleccionar una fecha específica, pulse **Fecha alternativa específica** y escriba la fecha.
- 10. Seleccione días específicos de la semana que deban incluirse en el calendario.

### *Añadir una planificación a un calendario de festivos:*

Para añadir un calendario de festivos a un trabajo planificado, siga estos pasos:

- 1. Abra **Gestión de trabajos** en la ventana de iSeries Navigator.
- 2. Pulse **Planificador avanzado de trabajos** con el botón derecho del ratón y pulse **Propiedades**.
- 3. En la página General, pulse **Calendarios**.
- 4. En la página Calendario de festivos, seleccione el calendario de festivos y pulse **Propiedades**.
- 5. En la esquina inferior izquierda de la pestaña, pulse **Planificaciones**.
- 6. Seleccione la planificación adecuada y pulse **Añadir**.
- 7. Para cambiar el valor de **Día alternativo**, pulse la planificación con el botón derecho del ratón en la lista **Planificaciones seleccionadas** y pulse **Día alternativo**.

### *Configurar un calendario fiscal:*

Configure un calendario fiscal de días seleccionados para planificar un trabajo o grupo de trabajos. Utilice este tipo de calendario si desea dividir el año fiscal en períodos que no sean meses.

Un *calendario fiscal* es un calendario de días seleccionados que puede utilizarse para planificar un trabajo o grupo de trabajos. Utilice un calendario fiscal para definir un calendario fiscal exclusivo de la empresa. Puede especificar las fechas inicial y final de cada período del año fiscal.

Para configurar un calendario fiscal, siga estos pasos:

- 1. Abra **Management Central** desde la ventana de iSeries Navigator.
- 2. Pulse **Planificador avanzado de trabajos** con el botón derecho del ratón y pulse **Propiedades**.
- 3. En la ventana General, pulse **Calendarios**.
- 4. En la página Calendarios fiscales, pulse **Nuevo**.
- 5. Especifique un **Nombre**.
- 6. En el campo **Descripción**, especifique un texto que describa el calendario.
- 7. Pulse **Nuevo** en la ventana Propiedades de calendario fiscal para crear una entrada nueva.
- 8. Seleccione un período y especifique las fechas inicial y final. Puede especificar un máximo de 13 períodos.
- 9. Pulse **Aceptar** para salvar la entrada de calendario fiscal.
- 10. Repita los pasos del 7 al 9 si es necesario.

*Especificar un servidor de correo para la notificación:*

Configure un servidor de correo que se utilizará para los mensajes de notificación por correo electrónico. Es necesario un servidor de correo si desea enviar notificaciones por correo electrónico.

Para configurar las propiedades de notificación, siga estos pasos:

- 1. Abra **Management Central** desde la ventana de iSeries Navigator.
- 2. Expanda **Planificador avanzado de trabajos**.
- 3. Pulse **Notificación** con el botón derecho del ratón y pulse **Propiedades**.
- 4. Especifique durante cuántos días deben guardarse los mensajes. Especifique un número en el campo **Retención de mensajes**.
- 5. Especifique un valor en **Servidor de correo de salida (SMTP)**. Por ejemplo, SMTP.suservidor.com.
- 6. Especifique un valor en **Puerto**. El número de puerto predeterminado es 25.
- 7. Especifique una dirección de correo electrónico en el campo **Dirección de respuesta**. Todos los mensajes de respuesta se enviarán a esta dirección.
- 8. Seleccione **Sí** o **No** en el campo **Anotar actividad de envío**. La actividad de envío se utiliza para la determinación de problemas.
- 9. Especifique el valor permitido en **Número de páginas de rótulo**. Este valor se utiliza en la Distribución de informes.
- 10. Pulse **Aceptar** para guardar las propiedades de notificación.

### *Configurar varios entornos de planificación:*

Puede configurar varios entornos de planificación en el mismo sistema. Al hacerlo, la biblioteca de datos original puede actuar como biblioteca de datos activa y la biblioteca de datos copiada puede utilizarse a efectos de prueba. Por tanto, tendrá dos entornos de planificación, uno para la prueba y otro que será el real. Además, la biblioteca de datos de prueba puede actuar como copia de seguridad si se produce una anomalía en el sistema original. Esta característica ofrece una protección adicional si se produce un error en la biblioteca de datos original, ya que dispone de una copia de seguridad de la biblioteca de datos.

Existen varias razones por las que puede ser conveniente configurar varios entornos de planificación. Puede que desee tener una versión de producción y una versión de prueba ejecutándose simultáneamente. Este tipo de entorno permite probar diversas planificaciones de trabajos antes de utilizarlas realmente en la biblioteca de datos del sistema de producción. O bien puede tener un sistema que actúe como sistema de reserva de uno o varios sistemas, en el que puede utilizar un producto de duplicación de datos para replicar la biblioteca de datos del Planificador avanzado de trabajos (QUSRIJS) del sistema origen en una biblioteca con un nombre diferente. En este caso, la biblioteca de datos estará activa hasta que se produzca un problema en el sistema origen.

Un entorno de planificación es un duplicado de la biblioteca QUSRIJS, excepto que con datos diferentes. Por ejemplo, puede tener otra biblioteca de datos denominada QUSRIJSTST con todos los objetos de QUSRIJS. Cada una de ellas se considerará una biblioteca de datos.

Para configurar un entorno de planificación múltiple, siga estos pasos:

1. Obtenga una biblioteca de datos del sistema

Para crear una biblioteca de datos, debe obtener una biblioteca de datos de un sistema. Hay tres formas de obtener una biblioteca de datos del sistema:

- v Salvar la biblioteca de datos de un sistema y restaurarla en el sistema de producción.
- v Duplicar la biblioteca de datos del sistema actual utilizando el mandato Copiar biblioteca (CPYLIB).
- v Copiar por duplicación una biblioteca de datos en el sistema de prueba. Estos sistemas deben ejecutarse con la misma versión de release.

**Nota:** La biblioteca de datos copiada, restaurada o duplicada utiliza un nombre diferente de la del sistema original.

2. Asigne bibliotecas de datos a los usuarios

Después de obtener una biblioteca de datos de prueba, añádala a las propiedades del Planificador avanzado de trabajos y asigne usuarios a la biblioteca de datos. Por tanto, cuando un usuario utilice el Planificador avanzado de trabajos, los cambios que realice se almacenarán en la biblioteca de datos asignada al usuario.

3. Copie los trabajos de la biblioteca de datos de prueba en la biblioteca de datos real (opcional) Si está utilizando una biblioteca de datos a efectos de prueba, puede que desee copiar los trabajos de la biblioteca de datos de prueba en la biblioteca de datos real que se está utilizando. Esto solo es necesario si ha restaurado o copiado una biblioteca de datos en el paso 1 y tiene trabajos que desea mover a la biblioteca de datos real utilizada. No es necesario hacerlo si ha duplicado una biblioteca de datos del sistema real en un sistema de prueba.

Para copiar trabajos de la biblioteca de datos de un sistema en otra, utilice el mandato Copiar trabajo mediante planificador de trabajos (CPYJOBJS). Para obtener más información acerca de los parámetros específicos de este mandato, consulte la ayuda en línea.

### *Asignar bibliotecas de datos a los usuarios:*

Especifique qué biblioteca de datos se asocia con cada usuario. Una biblioteca de datos contendrá todos los objetos que se encuentran en la biblioteca QUSRIJS. Puede tener cualquier número de bibliotecas de datos.

La biblioteca de datos almacena los cambios que el usuario realiza mediante el Planificador avanzado de trabajos. Una biblioteca de datos contiene todos los objetos que se encuentran en la biblioteca QUSRIJS. Puede tener un número ilimitado de bibliotecas de datos.

Para asignar bibliotecas de datos a los usuarios, siga estos pasos:

- 1. Abra **Gestión de trabajos** en la ventana de iSeries Navigator.
- 2. Pulse **Planificador avanzado de trabajos** con el botón derecho del ratón y pulse **Propiedades**.
- 3. En la ventana Bibliotecas de datos, pulse **Añadir** para especificar una biblioteca de datos. Las bibliotecas de datos que figuran en la lista están disponibles para todos los usuarios del sistema.
- 4. En la ventana Usuarios, pulse **Añadir** para añadir usuarios nuevos.
- 5. Especifique un nombre.
- 6. Seleccione una biblioteca de datos.
- 7. Pulse **Aceptar** para añadir el usuario.
- 8. Pulse **Propiedades** para cambiar la biblioteca de datos asignada a un usuario.

Con las bibliotecas de datos puede configurar varios entornos de planificación.

### **Gestionar el Planificador avanzado de trabajos:**

La información que sigue le ayudará a gestionar el Planificador avanzado de trabajos. En primer lugar, debe planificar trabajos mediante el Planificador avanzado de trabajos. A continuación, utilice el resto de las tareas para gestionar los trabajos.

### *Crear y planificar un trabajo:*

Planifique un trabajo y especifique los mandatos asociados con él. También puede especificar los mandatos inicial y final para ejecutar una versión especial de un trabajo planificado.

Para crear y planificar un trabajo planificado, siga estos pasos:

- 1. Abra **Management Central** desde la ventana de iSeries Navigator.
- 2. Pulse **Planificador avanzado de trabajos** con el botón derecho del ratón.
- 3. Pulse **Trabajo planificados** con el botón derecho del ratón y pulse **Trabajo planificado nuevo**.

### *Crear y planificar un grupo de trabajos:*

Configure y planifique una serie de trabajos que se ejecutarán consecutivamente en un orden especificado. Los trabajos de un grupo de trabajos deben finalizar para que el próximo trabajo pueda someterse a proceso.

Los grupos de trabajos son trabajos agrupados conjuntamente para ejecutarlos consecutivamente en el orden especificado. Es necesario que cada trabajo del grupo finalice con normalidad para que el próximo trabajo del grupo se someta a proceso. Si algún trabajo del grupo no finaliza normalmente, el proceso de dicho grupo se detiene.

Para crear y planificar un grupo de trabajos, siga estos pasos:

- 1. Abra **Management Central** desde la ventana de iSeries Navigator.
- 2. Pulse **Planificador avanzado de trabajos**.
- 3. Pulse el botón derecho sobre **Grupos de trabajos** y pulse **Grupo de trabajos nuevo**.

Consulte la ayuda en línea para obtener más información al especificar los detalles del grupo de trabajos nuevo.

*Planificaciones predefinidas:*

Cree planificaciones que contengan la información necesaria para planificar un trabajo o calcular las fechas de excepción de un calendario de festivos.

Puede crear planificaciones que contengan la información necesaria para planificar un trabajo o calcular las fechas de excepción de un calendario de festivos.

Por ejemplo, puede crear una planificación ENDOFWEEK que contenga el día de la semana en que debe realizarse la ejecución, junto con calendarios adicionales. A continuación, todos los trabajos que coincidan con la frecuencia de planificación podrán utilizar la planificación ENDOFWEEK. Puede acceder a esta característica mediante iSeries Navigator.

Puede utilizar las mismas planificaciones predefinidas que se utilizan en un trabajo con los calendarios de festivos. Puede crear una planificación THIRDFRI con una frecuencia del tercer viernes de cada mes. Cuando utilice THIRDFRI en un calendario de festivos, todos los trabajos que utilicen ese calendario de festivos no se ejecutarán el tercer viernes de cada mes. Pueden utilizarse una o varias planificaciones en un calendario de festivos. Las fechas generadas por la planificación se visualizarán en el calendario con un borde negro.

### *Configurar una planificación predefinida:*

Para configurar una planificación predefinida, siga estos pasos.

- 1. Abra **Gestión de trabajos** en la ventana de iSeries Navigator.
- 2. Pulse **Planificador avanzado de trabajos** con el botón derecho del ratón y pulse **Propiedades**.
- 3. Pulse la pestaña Planificaciones.
- 4. Pulse **Nueva** y escriba un nombre para la planificación.
- 5. Escriba una descripción para la planificación.
- 6. Seleccione la frecuencia y las fechas que desee incluir en la planificación, así como los calendarios adicionales.

Consulte la ayuda en línea para obtener más información al especificar los detalles de la planificación nueva.

### *Añadir una planificación a un trabajo planificado:*

Para añadir una planificación a un trabajo planificado, siga estos pasos:

- 1. Abra **Management Central** desde la ventana de iSeries Navigator.
- 2. Pulse **Planificador avanzado de trabajos** con el botón derecho del ratón.
- 3. Pulse **Trabajos planificados** para listar los trabajos.
- 4. Pulse el trabajo planificado con el botón derecho del ratón y pulse **Propiedades**.
- 5. Pulse la pestaña Planificación.
- 6. En la esquina superior derecha de la pestaña, seleccione la opción de planificación adecuada.

### *Añadir una planificación a un calendario de festivos:*

Un calendario de festivos es un calendario de excepciones para los días en que no debe realizarse el proceso de un trabajo del Planificador avanzado de trabajos. Pueden especificarse días alternativos para cada día de excepción especificado en un calendario de festivos.

Para añadir una planificación a un calendario de festivos, siga estos pasos:

- 1. Abra **Gestión de trabajos** en la ventana de iSeries Navigator.
- 2. Pulse **Planificador avanzado de trabajos** con el botón derecho del ratón y pulse **Propiedades**.
- 3. En la página **General**, pulse **Calendarios de festivos**.
- 4. En la página Calendarios de festivos, seleccione el calendario de festivos y pulse **Propiedades**.
- 5. En la esquina inferior izquierda de la pestaña, pulse **Planificaciones**.
- 6. Seleccione la planificación adecuada y pulse **Añadir**.
- 7. Para cambiar el **día alternativo**, pulse la planificación con el botón derecho del ratón en la lista **Planificaciones seleccionadas** y pulse **Día alternativo**.

Consulte la ayuda en línea para obtener más información.

### *Crear un trabajo planificado temporal:*

A veces puede ser necesario ejecutar un trabajo planificado en ese momento o en el futuro, además de hacerlo en su planificación normal. Utilice el mandato Someter trabajo mediante planificador de trabajos (SBMJOBJS), opción 7 de la pantalla Trabajar con trabajos, o la opción **Ejecutar** de iSeries Navigator. También puede ser necesario procesar solo una parte de los mandatos de la lista de mandatos al configurar esta ejecución especial.

El mandato SBMJOBJS permite especificar las secuencias de los mandatos inicial y final. Por ejemplo, el trabajo JOBA tiene 5 mandatos, con las secuencias 10 a 50. Puede especificar en el mandato SBMJOBJS que se inicie en la secuencia 20 y finalice en la secuencia 40. Esta operación pasa por alto las secuencias 10 y 50.

iSeries Navigator permite seleccionar un mandato inicial de la lista de mandatos y un mandato final.

Para ejecutar una versión especial de un trabajo planificado con iSeries Navigator, siga estos pasos:

- 1. Abra **Management Central** desde la ventana de iSeries Navigator.
- 2. Pulse **Planificador avanzado de trabajos** con el botón derecho del ratón.
- 3. Pulse **Trabajos planificados** para listar los trabajos.
- 4. Pulse el trabajo planificado con el botón derecho del ratón y pulse **Ejecutar**.
- 5. Especifique si el trabajo debe ejecutarse ahora o en el futuro.
- 6. Seleccione los mandatos inicial y final.

Consulte la ayuda en línea para obtener más información al especificar los detalles del trabajo nuevo.

### *Dependencias de trabajos de planificación:*

Configure los trabajos o grupos de trabajos que son dependientes entre sí. Puede seleccionar el tipo de dependencia que refleja cómo se procesan los trabajos en el entorno.

El Planificador avanzado de trabajos permite configurar dependencias que reflejen cómo se procesan los trabajos en el entorno. Las dependencias determinan cuándo puede ejecutarse un trabajo o un grupo de trabajos. Puede seleccionar que deban cumplirse todas las dependencias para poder ejecutar un trabajo o que se cumpla como mínimo una dependencia para que el trabajo pueda ejecutarse. Las dependencias son las siguientes:

### v **Dependencias de trabajo**

Las dependencias de trabajo hacen referencia a las relaciones de predecesor y sucesor de los trabajos. Los trabajos predecesores son aquellos que deben ejecutarse antes de que se ejecute el trabajo sucesor. Un trabajo sucesor es aquel que se ejecuta después de que se hayan procesado todos los trabajos predecesores. Puede haber varios trabajos sucesores de un solo trabajo predecesor, así como varios trabajos predecesores de un solo trabajo sucesor. Además, puede especificar que un trabajo dependiente se pase por alto si sus predecesores y sucesores se ejecutan en un día en el que el trabajo dependiente no está planificado para la ejecución.

### v **Dependencias activas**

<span id="page-19-0"></span>Las dependencias activas son listas de trabajos que no pueden estar activos cuando el trabajo seleccionado debe someterse. Si alguno de los trabajos está activo, el Planificador avanzado de trabajos no permitirá la ejecución del trabajo especificado. El trabajo seleccionado se retardará hasta que todos los trabajos de la lista estén inactivos.

### v **Dependencias de recurso**

Las dependencias de recurso se basan en varios aspectos. Cada uno de los tipos que se indica a continuación describe las áreas que se comprueban. A continuación figuran los tipos de dependencias de recurso:

### **Archivo**

El trabajo depende de la existencia o inexistencia de un archivo y de si cumple el nivel de asignación especificado para procesarse. También puede comprobarse si existen registros para que el trabajo pueda procesarse. Por ejemplo, el trabajo JOBA puede estar configurado de forma que solo se ejecute cuando el archivo ABC existe, si el archivo puede asignarse de forma exclusiva y si hay registros en el archivo.

### **Objeto**

El trabajo depende de la existencia o inexistencia de un objeto de tipo QSYS y de si cumple el nivel de asignación especificado para procesarse. Por ejemplo, el trabajo JOBA puede estar configurado de forma que solo se ejecute cuando el área de datos XYZ existe. El trabajo también puede depender de la existencia o inexistencia de un objeto que se encuentra en el sistema de archivos integrado. Si la dependencia se basa en algún objeto de la vía de acceso, la vía de acceso del sistema de archivos integrado debe terminar con una barra inclinada '/'.

### **Configuración de hardware**

El trabajo depende de la existencia o inexistencia de una configuración de hardware y de su estado para procesarse. Por ejemplo, el trabajo JOBA puede estar configurado de forma que solo se ejecute cuando el dispositivo TAP01 existe y su estado es Disponible.

### **Archivo de red**

El trabajo depende del estado de un archivo de red para procesarse.

### **Subsistema**

El trabajo depende del estado de un subsistema para procesarse.

Para trabajar con dependencias de trabajo, siga estos pasos:

- 1. Abra **Management Central** desde la ventana de iSeries Navigator.
- 2. Expanda **Planificador avanzado de trabajos**.
- 3. Pulse **Trabajos planificados**.
- 4. Pulse con el botón derecho del ratón el **Nombre de trabajo** con cuyas dependencias desea trabajar.
- 5. Seleccione una de las siguientes opciones: **Dependencias de trabajo, Dependencias activas o Dependencias de recurso**. Consulte la ayuda en línea para obtener más información.

### *Gestor de flujos de trabajos:*

A partir del release V5R4, el Gestor de flujos de trabajo permite definir unidades de trabajo que constan de pasos automatizados o manuales. Estas unidades de trabajo pueden planificarse o bien iniciarse manualmente. El Gestor de flujos de trabajo se encuentra en el contenedor Planificador avanzado de trabajos, en la interfaz de iSeries Navigator.

Cada paso del flujo de trabajo puede tener uno o varios trabajos predecesores del Planificador avanzado de trabajos y uno o varios trabajos sucesores del Planificador avanzado de trabajos. Cuando se inicia un flujo de trabajo, se marca el primer paso para la ejecución. Cuando finaliza, se marca para ejecución el segundo paso, y así sucesivamente.

A continuación figuran algunas consideraciones adicionales acerca de la utilización del Gestor de flujos de trabajos:

- v Puede iniciar manualmente un flujo de trabajo en cualquier paso. Si lo hace, pasará por alto todos los pasos anteriores del flujo de trabajo.
- v Los pasos automáticos se ejecutan después de haber finalizado todos los pasos anteriores. Esto incluye todos los trabajos predecesores del Planificador avanzado de trabajos.
- v Una vez finalizado un paso, se marcan para ejecución los trabajos sucesores del Planificador avanzado de trabajos.
- v Los pasos manuales pueden ejecutarse en cualquier orden, siempre que hayan finalizado los trabajos predecesores del paso.
- v Puede marcar pasos manuales completados como no completados y ejecutarlos de nuevo mientras no haya pasos automáticos incompletos subsiguientes.
- v Puede hacer que un paso espere hasta que el trabajo finalice antes de notificar la finalización de paso especificando trabajos predecesores que sean los mismos que los trabajos sucesores del paso anterior.
- v Puede informar a otros usuarios cuando un paso determinado se inicia, se detiene, no se inicia a una hora determinada o tarda demasiado en ejecutarse. Por ejemplo, puede notificar a un usuario que es responsable de un paso manual determinado que los pasos automatizados anteriores han finalizado.

Al utilizar flujos de trabajo, las anotaciones de actividad visualizan cuándo se ha iniciado el flujo de trabajo, los pasos que se han ejecutado, el estado de los pasos automatizados (satisfactorios o anómalos), cuándo ha finalizado el flujo de trabajo y el estado final del mismo.

| Flujo de trabajo | <b>NÓMINA</b>                                                                                                    |
|------------------|----------------------------------------------------------------------------------------------------|
| Planificado      | Cada Viernes a la 1:00 p.m.                                                                                            |
| Notificación     | Secretaria - El flujo de trabajo de Nómina se ha iniciado                                                              |
| Paso 1           | Automático - Especifica un trabajo sucesor para inicializar archivos de nómina                                         |
| Paso 2           | Automático:                                                                                                    |
|                  | · Especifica el trabajo sucesor del paso 1 como trabajo predecesor de este paso                                        |
|                  | · Notifica a la secretaria que puede introducir las tarjetas horarias                                                  |
| Paso 3           | Manual:                                                                                                    |
|                  | La secretaria finaliza una vez introducidas las tarjetas horarias                                                      |
|                  | · Especifica un trabajo sucesor para procesar los archivos de tarjetas horarias e imprimir el<br>informe de las mismas |
|                  | · Informa al supervisor si el trabajo no ha finalizado en 120 minutos                                                  |
| Paso 4           | Automático:                                                                                                    |
|                  | · Especifica un trabajo sucesor del paso anterior como trabajo predecesor                                              |
|                  | • No hay trabajos sucesores                                                                                            |
|                  | · Notifica a la secretaria que compruebe el informe de tarjetas horarias                                               |
| Paso 5           | Manual:                                                                                                    |
|                  | La secretaria finalizará una vez comprobados los informes<br>٠                                                         |
|                  | · Especifica un trabajo sucesor para procesar la nómina                                                                |
| Paso 6           | Automático:                                                                                                    |
|                  | Especifica el trabajo sucesor del paso anterior como trabajo predecesor<br>٠                                           |
|                  | • No hay trabajos sucesores                                                                                            |
|                  | · Notifica a la secretaria y al supervisor que la nómina ha finalizado                                                 |

*Tabla 1. Ejemplo de flujo de trabajo*

En este ejemplo, el flujo de trabajo NÓMINA se inicia cada viernes a la 1:00 p.m. Se envía una notificación a la secretaria indicando que el flujo de trabajo se ha iniciado.

Dado que el paso 1 es automático y no tiene trabajos predecesores, indica el trabajo sucesor que inicializa los archivos de nómina para la ejecución y luego finaliza. El paso 2 tiene el trabajo sucesor del paso 1 como predecesor. El paso 2 espera a que el trabajo que inicializa los archivos de nómina finalice. Una vez finalizado, el paso 2 notifica a la secretaria que puede introducir las tarjetas horarias. No hay trabajos sucesores que marcar para la ejecución.

La secretaria completa manualmente el paso 3 una vez entradas todas las tarjetas horarias. Se marca para ejecución el trabajo sucesor que procesa el archivo de tarjetas horarias e imprime un informe de tarjetas horarias. Como precaución, se informa al supervisor si el paso no finaliza en 120 minutos. Dado que el trabajo predecesor del paso 4 es el sucesor del paso 3, el paso 4 espera hasta que el trabajo que procesa el archivo de tarjetas horarias e imprime un informe de tarjetas horarias ha finalizado.

Una vez finalizado el trabajo, se informa a la secretaria de que puede comprobar el informe de tarjetas horarias. No hay trabajos sucesores que marcar para la ejecución. Una vez comprobado el informe de tarjetas horarias, la secretaria realiza manualmente el paso 5. El trabajo sucesor que procesa la nómina y produce los cheques se marca para ejecución.

Dado que el trabajo predecesor del paso 6 es el sucesor del paso 5, el paso 6 espera hasta que el trabajo que procesa la nómina y produce los cheques ha finalizado. Una vez finalizado el trabajo, notifica a la secretaria y al supervisor que la nómina ha finalizado. Los cheques pueden ahora imprimirse y distribuirse.

Para obtener más información acerca del Gestor de flujos de trabajo, consulte la ayuda en línea.

### *Crear un flujo de trabajo:*

Al crear un flujo de trabajo, especificará cómo se inicia, su tiempo máximo de proceso, los pasos de tarea y su secuencia de ejecución y detalles de planificación, notificación y documentación.

Para crear un flujo de trabajo, haga lo siguiente:

v En iSeries Navigator, expanda **Mis conexiones** → **servidor** → **Gestión de trabajos** → **Planificador avanzado de trabajos** → **Pulse Gestor de flujo de trabajo con el botón derecho del ratón** → **Flujo de trabajo nuevo**.

Se abrirá la ventana Flujo de trabajo nuevo.

Para obtener más información acerca de cómo completar la ventana Flujo de trabajo nuevo, consulte la ayuda en línea.

Una vez que haya configurado el flujo de trabajo, puede gestionarlo pulsando sobre su nombre con el botón derecho del ratón y pulsando **Estado de flujo de trabajo**.

### *Iniciar un flujo de trabajo:*

Al iniciar un flujo de trabajo, puede elegir si desea que se inicie en la primera secuencia o en una secuencia específica.

Para iniciar un flujo de trabajo, haga lo siguiente:

- 1. En iSeries Navigator, expanda **Gestión de trabajos** → **Planificador avanzado de trabajos** → **Gestor de flujos de trabajo** → **Pulse un flujo de trabajo con el botón derecho del ratón** → **Iniciar**. Se abrirá la ventana Iniciar flujo de trabajo.
- 2. Seleccione si desea que el flujo de trabajo se inicie en la primera secuencia o en una secuencia específica. Si selecciona iniciar en una secuencia que no es la primera, todos los pasos anteriores se marcarán como completados.

Para obtener más información acerca de la ventana Iniciar flujo de trabajo, consulte la ayuda en línea.

### *Trabajar con flujos de trabajo:*

Puede controlar y supervisar el flujo de trabajo a medida que se ejecuta mediante la ventana Estado de flujo de trabajo.

Puede acceder a la ventana Estado de flujo de trabajo expandiendo **Mis conexiones** → **servidor** → **Gestión de trabajos** → **Planificador avanzado de trabajos** → **Gestor de flujos de trabajo** → **Pulse un flujo de trabajo con el botón derecho del ratón** → **Estado**.

- La ventana General muestra el estado actual del flujo de trabajo.
- v La ventana Pasos ofrece una lista de todos los pasos definidos actualmente en el flujo de trabajo. Puede ver si un paso se ha definido como automatizado o manual y cuándo se ha iniciado o ha finalizado.
	- Para marcar un paso manual como completado, seleccione el paso pertinente y marque el recuadro **Completado**.
	- Los pasos manuales se pueden marcar como completados en cualquier orden si todos los trabajos predecesores del Planificador avanzado de trabajos correspondientes al paso se han completado.
	- Los pasos manuales se pueden marcar como no completados si no hay pasos automáticos completados más adelante en la lista.
	- Un flujo de trabajo se puede iniciar manualmente en cualquier paso. Esto hará que se pasen de largo todos los pasos anteriores.

Para renovar la lista, pulse **Renovar**.

v La ventana Documentación muestra el texto de documentación del flujo de trabajo.

### *Supervisar la actividad de trabajos con el Planificador avanzado de trabajos:*

Utilice el planificador de trabajos para visualizar el historial o el estado de un trabajo u grupo de trabajos. También puede configurar la retención de actividad, que es el período durante el que desea conservar los registros de actividad de los trabajos.

### *Actividad de trabajos planificados:*

La actividad de trabajos planificados permite especificar durante cuánto tiempo deben conservarse los registros de actividad del Planificador avanzado de trabajos. Los valores posibles son de 1 a 999 días o apariciones. Puede especificar que desea conservar los registros de actividad durante un número de días determinado o durante un número determinado de apariciones por trabajo.

Se visualizan los siguientes detalles acerca de un trabajo planificado:

- v Nombre: el nombre del trabajo planificado.
- v Grupo: el nombre del grupo de trabajos del trabajo.
- v Secuencia: el número de secuencia del trabajo dentro del grupo, si el trabajo está en un grupo de trabajos.
- v Estado de finalización: el estado del trabajo.
- v Iniciado: cuándo se inició la ejecución del trabajo.
- v Finalizado: cuándo ha finalizado el trabajo.
- v Tiempo transcurrido: el período de tiempo, en horas y minutos, que ha tardado el trabajo en procesarse.

### *Especificar la retención de actividad:*

Para especificar la retención de actividad, siga estos pasos:

- 1. Abra **Management Central** desde la ventana de iSeries Navigator.
- 2. Expanda **Planificador avanzado de trabajos**.

### 3. Pulse **Actividad de trabajo planificado** con el botón derecho del ratón y pulse **Propiedades**.

*Ver los detalles de actividad de trabajos planificados:*

Para ver los detalles de actividad de los trabajos planificados, siga estos pasos:

- 1. Abra **Management Central** desde la ventana de iSeries Navigator.
- 2. Expanda **Planificador avanzado de trabajos**.
- 3. Efectúe una doble pulsación en **Actividad de trabajos planificados**.

*Ver la actividad de trabajos planificados de un trabajo específico:*

Para ver la actividad de trabajos planificados de un trabajo específico, siga estos pasos:

- 1. Abra **Management Central** desde la ventana de iSeries Navigator.
- 2. Expanda **Planificador avanzado de trabajos**.
- 3. Pulse **Trabajos planificados**.
- 4. Pulse con el botón derecho del ratón el nombre de trabajo cuya actividad desea visualizar y pulse **Actividad**.

### *Ver los detalles de las anotaciones de actividad:*

Las anotaciones de actividad visualizan la actividad del planificador, como por ejemplo un trabajo añadido, cambiado o sometido. Se visualizan las violaciones de seguridad, las secuencias procesadas por un trabajo planificado y los errores recibidos. También se visualizan las fechas y horas de las actividades anteriores.

Para visualizar información de mensajes detallada, efectúe una doble pulsación sobre una fecha y hora. Para visualizar los detalles de las anotaciones de actividad, siga estos pasos:

- 1. Abra **Management Central** desde la ventana de iSeries Navigator.
- 2. Expanda **Planificador avanzado de trabajos**.
- 3. Pulse **Anotaciones de actividad**. Se visualizarán las entradas del día en curso. Para cambiar los criterios de selección, seleccione **Incluir** en el menú Opciones.

*Ver las anotaciones de actividad de un trabajo específico:*

Para ver las anotaciones de actividad de un trabajo específico, siga estos pasos:

- 1. Abra **Management Central** desde la ventana de iSeries Navigator.
- 2. Expanda **Planificador avanzado de trabajos**.
- 3. Pulse **Trabajos planificados**.
- 4. Pulse con el botón derecho del ratón el **nombre de trabajo** cuyas anotaciones de actividad desea visualizar y pulse **Anotaciones de actividad**.

También puede utilizar la página **Última ejecución** de las propiedades de un trabajo para visualizar el progreso de un trabajo. Especifique el mandato Establecer paso mediante planificador de trabajos (SETSTPJS) antes o después de un paso del programa CL junto con una descripción que indique el progreso del trabajo. Cuando el trabajo llegue al mandato SETSTPJS en el programa, la descripción asociada se visualizará en la página Última ejecución y en el dispositivo inalámbrico.

### *Supervisar mensajes con el Planificador avanzado de trabajos:*

Añada identificadores de mensajes a cualquier mandato de la lista de mandatos de un trabajo para supervisar mensajes.

Cada mandato de la lista de mandatos de un trabajo puede contener identificadores de mensajes que se utilizarán para la supervisión. Cuando el trabajo se ejecuta y se emite un mensaje de error que coincide con uno de los mensajes especificados para el mandato seleccionado, el trabajo anota el error pero continúa el proceso en el siguiente mandato de la lista.

Si se especifican ceros en dos o en las cuatro posiciones situadas más a la derecha, como por ejemplo ppmm00, se especifica un identificador de mensaje genérico. Por ejemplo, si se especifica CPF0000, se supervisan todos los mensajes CPF.

Para añadir identificadores de mensajes a un mandato, siga estos pasos:

- 1. Abra **Management Central** desde la ventana de iSeries Navigator.
- 2. Pulse **Planificador avanzado de trabajos** con el botón derecho del ratón.
- 3. Pulse **Trabajos planificados** para listar los trabajos.
- 4. Pulse el trabajo planificado con el botón derecho del ratón y pulse **Propiedades**.
- 5. Seleccione el mandato en la lista y pulse **Propiedades**.
- 6. Pulse **Mensajes**.
- 7. Especifique los identificadores de mensajes que deben supervisarse y pulse **Añadir**.

### *Crear y trabajar con áreas de datos locales:*

Un área de datos locales es una porción de espacio asignada para un trabajo. No todos los trabajos utilizan su área de datos local, pero algunos sí lo hacen. Cada mandato de un trabajo tiene acceso al área de datos local del trabajo. Puede que desee utilizar un área de datos local si está planificando un trabajo que anteriormente requería la especificación manual de parámetros adicionales. Utilice el área de datos local para especificar los parámetros adicionales a fin de eliminar la necesidad de especificarlos manualmente cada vez que se inicia el trabajo.

Para especificar información de área de datos local para un trabajo planificado, siga estos pasos:

- 1. Abra **Management Central** desde la ventana de iSeries Navigator.
- 2. Expanda **Planificador avanzado de trabajos** → **Trabajos planificados**.
- 3. Pulse un trabajo con el botón derecho del ratón y pulse **Propiedades**.
- 4. Edite la ventana Área de datos local según sea necesario.

Consulte la ayuda en línea para obtener más información al especificar los detalles del área de datos local.

### *Crear y trabajar con aplicaciones/controles de trabajo:*

Las aplicaciones son trabajos agrupados conjuntamente para el proceso. Son mayores que los grupos de trabajos y no necesariamente se procesan secuencialmente. Los trabajos de las aplicaciones pueden procesarse simultáneamente y no es necesario que un trabajo espere a que otro se procese. Puede trabajarse con todos los trabajos contenidos en una aplicación, cada uno de los cuales puede tener su propio conjunto de valores por omisión. Los controles de trabajo son los valores por omisión asignados a un trabajo al añadirlo al planificador de trabajos y los valores por omisión utilizados cuando se somete el trabajo.

Las **aplicaciones** son trabajos agrupados conjuntamente para el proceso. Por ejemplo, puede tener una serie de trabajos utilizados para la nómina que desea agrupar para un proceso de contabilidad.

Los **controles de trabajo** son los valores por omisión asignados a un trabajo al añadirlo al planificador de trabajos y los valores por omisión utilizados cuando se somete el trabajo. Los valores por omisión de control de trabajo incluyen elementos tales como calendario, calendario de festivos, cola de trabajos, descripción de trabajo, etc.

Puede visualizar todas las aplicaciones y controles de trabajo existentes en el sistema. Puede añadir una aplicación o control de trabajo nuevo, añadir una aplicación/control de trabajo nuevo basado en uno existente o eliminar una aplicación/control de trabajo. También puede seleccionar una aplicación/control de trabajo y visualizar sus propiedades para efectuar cambios.

Para crear una aplicación/control de trabajo nuevo, siga estos pasos:

- 1. Abra **Gestión de trabajos** en la ventana de iSeries Navigator.
- 2. Pulse **Planificador avanzado de trabajos** con el botón derecho del ratón y pulse **Propiedades**.
- 3. Pulse la pestaña **Aplicaciones/controles de trabajo**.
- 4. Pulse **Nueva** y escriba un nombre para la aplicación.
- 5. Escriba una descripción para la aplicación.
- 6. Elija los contactos de la aplicación. Los contactos son los nombres de los usuarios con los que se conectará si sufre un problema con un trabajo de la aplicación. Puede especificar un máximo de 5 contactos por aplicación. También puede elegir añadir o eliminar contactos de la lista de contactos.
- 7. Puede escribir información adicional para facilitar la identificación de la aplicación. La información se asociará con la aplicación nueva. Esta información puede ser de utilidad si se produce un problema.

### *Trabajar con la notificación:*

Esta información describe cómo utilizar la función de notificación del Planificador avanzado de trabajos.

Dentro de la notificación, puede realizar una serie de tareas. La notificación permite especificar propiedades de destinatario y de lista de distribución de informes. Además, puede enviar mensajes por correo electrónico y configurar una lista de escalado para el caso de que un destinatario no responda dentro de un intervalo de tiempo determinado.

Para poder enviar un mensaje por correo electrónico, debe especificar un servidor de correo que se utilizará para la notificación.

A continuación se indican aspectos importantes de la función de notificación del Planificador avanzado de trabajos:

### **Destinatario**

Al planificar un trabajo, puede especificar que deben enviarse mensajes de notificación a destinatarios especificados. Puede enviar un mensaje de notificación si un trabajo falla, finaliza satisfactoriamente o no se inicia dentro de un intervalo de tiempo determinado. Para cada destinatario especificado, debe definir sus propiedades. Puede acceder a las propiedades del destinatario seleccionando **Planificador avanzado de trabajos** → **Notificación** → **Destinatarios** y, después, seleccionar un destinatario en la lista de destinatarios.

### **Lista de distribución de informes**

Utilice una lista de distribución de informes para especificar una lista de archivos en spool que pueden elegirse para distribuirlos. Cada archivo en spool producido por un trabajo se comprueba para ver si existe una coincidencia en la lista de archivos en spool. Si es así, los destinatarios asociados con ese archivo en spool reciben una copia del mismo por medio del correo electrónico, un duplicado del archivo en spool en sus colas de salida, o ambos. Puede acceder a las listas de distribución de informes seleccionando **Planificador avanzado de trabajos** → **Notificación** → **Lista de distribución de informes**.

#### **Correo electrónico**

Puede enviar un mensaje por correo electrónico a cualquier destinatario que esté definido en la lista de destinatarios, así como a direcciones de correo electrónico específicas. Las propiedades del destinatario deben especificar una dirección de correo electrónico a la que enviar el mensaje. Al enviar un mensaje por correo electrónico, puede adjuntar un archivo en spool. El archivo en spool se puede enviar en formato PDF. Además, puede especificar una lista de escalado en el caso de que el destinatario no responda dentro de un intervalo de tiempo determinado.

### *Especificar un archivo en spool para adjuntarlo a un correo electrónico:*

Si desea especificar un archivo en spool para adjuntarlo a un correo electrónico, haga lo siguiente:

- 1. Expanda **Operaciones básicas** desde la ventana de iSeries Navigator.
- 2. Pulse **Salida de impresora**.
- 3. Pulse el archivo en spool con el botón derecho del ratón y pulse **Enviar por AJS**.
- 4. Especifique un destinatario, un tema y el mensaje.

**Nota:** Esta operación también puede realizarse desde **Colas de salida**.

### **Lista de escalado**

Una lista de escalado especifica una lista de destinatarios por orden descendente. Los destinatarios reciben la notificación según el orden de aparición en la lista. Si el primer destinatario no responde al mensaje, el mensaje se envía al próximo destinatario. Este proceso continúa hasta que se recibe una respuesta. Para definir una lista de escalado, vaya a **Planificador avanzado de trabajos** → **Notificación** → **Listas de escalado**.

### *Detener el escalado de un mensaje:*

Para detener el escalado de un mensaje, haga lo siguiente:

- 1. Abra **Gestión de trabajos** en la ventana de iSeries Navigator.
- 2. Pulse **Planificador avanzado de trabajos** → **Notificación** → **Correo electrónico** → **Enviado**.
- 3. Pulse el mensaje de escalado con el botón derecho del ratón y pulse **Detener**.

**Nota:** Para ver solo los mensajes con escalado, seleccione **Ver** → **Personalizar esta vista** → **Incluir** en la ventana de iSeries Navigator. A continuación, en el campo **Tipo**, seleccione **Escalado**.

### *Trabajar con listas de bibliotecas:*

Las listas de bibliotecas son listas de bibliotecas definidas por el usuario utilizadas por el Planificador avanzado de trabajos cuando se procesa un trabajo.

Una **lista de bibliotecas** es una lista de bibliotecas definida por usuario utilizada por el Planificador avanzado de trabajos para buscar la información que necesita para el proceso. Puede visualizar listas de bibliotecas, añadir una lista de bibliotecas nueva, añadir una lista de bibliotecas nueva basada en una existente o eliminar una lista de bibliotecas, siempre que no la esté utilizando un trabajo planificado actualmente.

Puede seleccionar una lista y visualizar sus propiedades para efectuar cambios. Puede colocar un máximo de 250 bibliotecas en la lista de bibliotecas.

Para añadir una lista de bibliotecas nueva, siga estos pasos:

- 1. Abra **Management Central** desde la ventana de iSeries Navigator.
- 2. Pulse **Planificador avanzado de trabajos** con el botón derecho del ratón y pulse **Propiedades**.
- 3. Pulse la pestaña **Listas de bibliotecas**.
- 4. Pulse **Nueva** y escriba un nombre para la lista de bibliotecas.
- 5. Escriba una descripción para la lista de bibliotecas.
- 6. Pulse **Examinar** para ver una lista de las bibliotecas existentes y pulse una biblioteca.
- 7. Pulse **Añadir** para añadir la lista de bibliotecas seleccionadas.

*Trabajar con variables de mandato:*

Una variable de mandato (conocida anteriormente como parámetro) es una variable que puede almacenarse y utilizarse en trabajos sometidos mediante el Planificador avanzado de trabajos. Los ejemplos de variables de mandato incluyen el principio de cada mes, un número de departamento, un número de empresa, etc.

Las **variables de mandato** (conocidas anteriormente como parámetros) son variables que se almacenan en el Planificador avanzado de trabajos y que se utilizan en trabajos sometidos mediante el Planificador avanzado de trabajos. Las variables de mandato contienen información que se sustituirá dentro de la serie del mandato de un trabajo planificado. Los ejemplos de variables de mandato incluyen el principio de cada mes, un número de departamento de empresa, un número de empresa, etc. Puede visualizar variables de mandato, añadir una variable de mandato nueva, añadir una variable de mandato nueva basada en una existente o eliminar una variable de mandato, siempre que no la esté utilizando un trabajo planificado actualmente.

Puede seleccionar una variable de mandato y visualizar sus propiedades para efectuar cambios.

Para añadir una variable de mandato nueva, siga estos pasos:

- 1. Abra **Management Central** desde la ventana de iSeries Navigator.
- 2. Pulse **Planificador avanzado de trabajos** con el botón derecho del ratón y pulse **Propiedades**.
- 3. Pulse la pestaña **Variables de mandato**.
- 4. Pulse **Nueva** y escriba un nombre para la variable de mandato.
- 5. Escriba una descripción para la variable de mandato.
- 6. Escriba la longitud de la variable de mandato. La longitud puede estar entre 1 y 90.
- 7. Elija cómo desea suministrar el valor de sustitución:
	- a. Especifique los datos que deben utilizarse para la variable de mandato. Puede utilizar cualquier carácter en este campo. El número de caracteres de los datos no puede ser superior a la longitud especificada en el campo Longitud.
	- b. Escriba una fórmula para calcular la fecha. (Consulte la ayuda en línea para obtener ejemplos).
	- c. Escriba el nombre del programa que utilizará para recuperar el valor de sustitución.
	- d. Escriba el nombre de la biblioteca que utilizará para recuperar el valor de sustitución.
	- e. Elija si desea que el operador del sistema recupere el valor de sustitución durante la ejecución.

### **Trabajar con el Planificador avanzado de trabajos para Wireless:**

El Planificador avanzado de trabajos para Wireless funciona en dos tipos de dispositivos. Un dispositivo WML (Wireless Markup Language) es un teléfono celular preparado para Internet. Un dispositivo HTML (Hypertext Markup Language) es un navegador Web de PDA o PC. A lo largo de este tema, los diversos dispositivos se denominan WML y HTML.

### *Requisitos de hardware y software:*

Determine si tiene todo el software y hardware necesario para ejecutar el Planificador avanzado de trabajos para Wireless.

Son necesarios los siguientes elementos para ejecutar el Planificador avanzado de trabajos para Wireless:

- v Programa bajo licencia 5722-JS1 V5R3: el producto Planificador avanzado de trabajos que incluye el Planificador avanzado de trabajos para Wireless.
- v Un dispositivo para ejecutar la función
	- Un teléfono preparado para Internet con un servicio Internet inalámbrico
	- Un PDA con un navegador Web, un módem inalámbrico y un servicio Internet inalámbrico
	- Un navegador Web tradicional en una estación de trabajo
- Un servidor que ejecute  $i5/OS^{(R)}$  V5R3 o posterior en una red TCP/IP
- v Un servidor de aplicaciones Web que se ejecute en el sistema central, como por ejemplo cualquiera de los siguientes:
	- Servidor de aplicaciones ASF Jakarta Tomcat
	- Cualquier otro servidor de aplicaciones que se ejecute en el sistema central y que tenga capacidad para alojar servlets
- v HTTP Server instalado en el servidor iSeries
- v Identifique el servidor HTTP con la característica inalámbrica del Planificador avanzado de trabajos. Para ello, conéctese al sistema iSeries que tenga instalado el Planificador avanzado de trabajos mediante la interfaz basada en caracteres. A continuación, especifique el siguiente mandato:

### CALL QIJS/QIJSCINT

*Seleccionar un dispositivo:*

Elija dispositivos que sean compatibles con el Planificador avanzado de trabajos para Wireless.

Los teléfonos preparados para Internet y los PDA inalámbricos son una tecnología que cambia con rapidez. Difieren en el tamaño de pantalla, en el aspecto y funcionamiento y en muchas otras características significativas. Las secciones que siguen facilitan la elección de dispositivos que sean compatibles con el Planificador avanzado de trabajos para Wireless. Es posible que otros dispositivos inalámbricos también sean compatibles si dan soporte a la navegación Internet inalámbrica, pero la interacción puede ser diferente.

**Teléfonos preparados para Internet** Seleccione un teléfono preparado para Internet para utilizarlo con el Planificador avanzado de trabajos para Wireless.

**PDA** Seleccione un PDA para utilizarlo con el Planificador avanzado de trabajos para Wireless.

**PC** También puede utilizar un navegador Web tradicional con el Planificador avanzado de trabajos para Wireless.

### *Configurar el entorno inalámbrico:*

Modifique la configuración del servidor de aplicaciones web y del cortafuegos a fin de que el Planificador avanzado de trabajos funcione correctamente.

Antes de empezar a utilizar el Planificador avanzado de trabajos para Wireless, asegúrese de haber configurado correctamente los siguientes elementos:

- 1. Configure su servidor de aplicaciones Web. Instale el Planificador avanzado de trabajos para Wireless para que funcione mediante un motor de servlets ASF Jakarta Tomcat. Estas instrucciones especifican cómo crear e iniciar el servidor de aplicaciones Web. Además, especifican un programa que es necesario ejecutar antes de trabajar con la función inalámbrica (wireless) del servidor de trabajos avanzado.
- 2. Configure el cortafuegos. Este tema describe cómo configurar el cortafuegos para iSeries Navigator para Wireless. Estos pasos de configuración también son aplicables al Planificador avanzado de trabajos para Wireless. Consulte este tema para determinar si necesita modificar el cortafuegos para obtener acceso a los sistemas desde un dispositivo inalámbrico.
- 3. Seleccione un idioma. El idioma predeterminado es el inglés, pero puede configurar el dispositivo para que muestre el idioma elegido.

Una vez completados estos pasos, estará preparado para conectarse al servidor y empezar a utilizar el Planificador avanzado de trabajos para Wireless.

*Configurar el servidor de aplicaciones Web:*

Antes de trabajar con el Planificador avanzado de trabajos para Wireless, debe iniciar y configurar el servidor de aplicaciones Web. Los procedimientos que siguen configuran un motor de servlets ASF Tomcat para HTTP Server (basado en Apache) para que ejecute el Planificador avanzado de trabajos para Wireless.

### **Requisitos**

Antes de empezar, debe tener la autorización QSECOFR y los siguientes elementos instalados:

• IBM  $(R)$  HTTP Server (5722-DG1)

**Nota:** las instrucciones que siguen crean una instancia de HTTP Server; no puede utilizarlas para configurar el Planificador avanzado de trabajos en un HTTP Server existente.

### **Inicializar el Planificador avanzado de trabajos para Wireless en HTTP Server**

La ejecución del mandato siguiente añadirá el servlet del Planificador avanzado de trabajos para Wireless al motor de servlets de Apache Software Foundation Jakarta Tomcat. También configurará un IBM HTTP Server (basado en Apache) denominado Advanced Job SchedulerP que estará a la escucha de las peticiones en el puerto 8210.

Antes de trabajar con el Planificador avanzado de trabajos para Wireless, debe iniciarlo y configurarlo en la instancia del servidor HTTP del sistema iSeries. Para ello, especifique el mandato siguiente en la interfaz basada en caracteres. Este mandato ejecuta un programa que se suministra con el sistema iSeries.

### CALL QIJS/QIJSCINT

Después de configurar el servidor de aplicaciones Web y de inicializar la instancia del Planificador avanzado de trabajos en el servidor de aplicaciones Web, puede continuar configurando el entorno inalámbrico del Planificador avanzado de trabajos.

### *Configurar el cortafuegos:*

Determine si necesita modificar el cortafuegos para obtener acceso a los sistemas desde un dispositivo inalámbrico.

Al utilizar iSeries Navigator para Wireless, accederá como mínimo a uno de sus sistemas desde Internet. Si accede a uno de los sistemas desde Internet en este momento, probablemente tendrá configurado un cortafuegos para impedir el acceso no autorizado. Dependiendo de la configuración de cortafuegos, puede que sea necesario modificarla para ejecutar iSeries Navigator para Wireless.

Si nunca ha accedido a los sistemas desde Internet y no tiene configurado un cortafuegos, el siguiente IBM Redbook suministra estrategias para hacerlo en los capítulos dedicados a la arquitectura de sistema principal y de subred visualizadas. Consulte AS/400 Internet Security Scenarios: A Practical Approach.

### *Seleccionar un idioma:*

Al conectarse al Planificador avanzado de trabajos para Wireless, puede especificar el idioma que debe utilizarse. Si no desea especificar un idioma determinado, puede continuar conectándose al iSeries.

Para especificar un idioma, utilice el siguiente URL:

*sistema\_principal*. *dominio*: *puerto*/servlet/AJSPervasive?lng= *lang*

- v *sistema\_principal*: nombre de sistema principal del sistema que contiene el producto.
- v *dominio*: dominio en el que se encuentra el sistema principal.
- v *puerto*: puerto en el que está a la escucha la instancia del servidor Web.

v *lang*: identificador de 2 caracteres del idioma. A continuación figura una lista de los idiomas disponibles y sus identificadores de 2 caracteres. (ar: Árabe de: Alemán en: Inglés es: Español fr: Francés it: Italiano ja: Japonés)

Ahora puede empezar a trabajar con el Planificador avanzado de trabajos para Wireless.

### *Conexión al iSeries:*

Debe conectarse al iSeries que contiene el producto Planificador avanzado de trabajos mediante el dispositivo inalámbrico.

Para empezar a utilizar el Planificador avanzado de trabajos para Wireless, especifique el URL del iSeries en en el dispositivo inalámbrico. Al apuntar el dispositivo al URL del iSeries, utilice el formato siguiente. Asegúrese de escribir el final del URL (/servlet/Advanced Job SchedulerPervasive) exactamente como se indica:

*sistema\_principal*. *dominio*: *puerto*/servlet/Advanced Job SchedulerPervasive

*sistema\_principal*: nombre de sistema principal del iSeries. *dominio*: dominio en el que se encuentra el iSeries. *puerto*: puerto en el que está a la escucha la instancia del servidor Web. El valor por omisión es 8210.

Para especificar un idioma determinado, consulte la sección Seleccionar un idioma.

### **Diseño de navegador PDA y teléfono preparado para Internet**

Si se ha conectado satisfactoriamente a la característica Planificador avanzado de trabajos para Wireless en el iSeries, la pantalla inicial contiene información de resumen relativa al teléfono preparado para Internet o PDA. El resumen especifica el estado de actualización de la información, cuántos trabajos planificados existen, cuántas entradas de actividad existen y opciones para comprobar el estado del supervisor de trabajos o enviar un mensaje a un destinatario. Además, el resumen indica un estado global de Aceptable o Atención en la parte superior de la pantalla. Si se especifica Atención, significa que un trabajo tiene un mensaje que necesita más atención. El trabajo que requiere atención contiene un signo de admiración.

### **Diseño de navegador tradicional**

El diseño de navegador tradicional es exactamente el mismo que el de la pantalla de PDA y teléfono preparado para Internet. Sin embargo, la cantidad de contenido no llega a ocupar toda la pantalla. Por tanto, puede reducir el tamaño del navegador Web a fin de dejar más espacio para trabajar con otras aplicaciones, al tiempo que mantiene abierto el navegador Web del Planificador avanzado de trabajos para Wireless. Además, si está utilizando un navegador Internet tradicional en el PC, puede seleccionar **Mostrar todo** en el menú principal del Planificador avanzado de trabajos. A continuación, puede visualizar más contenido en una sola página Web.

Después de conectarse satisfactoriamente al sistema, puede que desee personalizar la conexión.

### *Personalizar la conexión:*

Mediante el dispositivo inalámbrico, puede adaptar la interfaz a sus necesidades específicas. Por ejemplo, puede que desee visualizar solo determinados trabajos y especificar que el nombre de grupo del trabajo no debe visualizarse. También es posible que no desee acceder a la lista de actividad planificada. La página Personalizar del dispositivo inalámbrico permite filtrar trabajos y cambiar las preferencias de visualización.

Hay muchas formas de personalizar la conexión independientemente de que se utilice un PC, PDA o un teléfono preparado para Internet. Para aprovechar estas características, consulte el sitio Web del producto

[Planificador](http://www-1.ibm.com/servers/eserver/iseries/jscheduler/product.htm) avanzado de trabajos.

*Gestionar el Planificador avanzado de trabajos para Wireless:*

Utilice el dispositivo inalámbrico para trabajar con el Planificador avanzado de trabajos. Mediante un dispositivo inalámbrico están disponibles las siguientes funciones:

#### **Ver los trabajos activos, retenidos y pendientes**

Puede ver una lista de los trabajos regulares (trabajos del Planificador avanzado de trabajos) o de los trabajos de Management Central cuyo estado sea activo, retenido o pendiente. Puede personalizar con mayor detalle los trabajos visualizados ordenándolos por tipo, nombre u hora de trabajo. Además, puede especificar qué biblioteca de datos contiene los datos de los trabajos y actividades.

### **Ver dependencias de trabajo**

Puede ver los trabajos predecesores y sucesores de un trabajo determinado. Un sucesor es un trabajo que depende de uno o varios trabajos (predecesores) para poder ejecutarse. A su vez, un trabajo sucesor puede ser un trabajo predecesor de otros trabajos sucesores.

### **Visualizar mensajes**

Si un trabajo tiene un mensaje en espera, puede visualizar el texto del mensaje y responder a él mediante el dispositivo inalámbrico.

#### **Iniciar trabajos**

Puede utilizar el dispositivo inalámbrico para someter trabajos. Las opciones que puede especificar al someter un trabajo dependen del dispositivo inalámbrico utilizado.

#### **Trabajar con la actividad del Planificador avanzado de trabajos**

Puede interactuar con la actividad del Planificador avanzado de trabajos desde un dispositivo inalámbrico. Cada actividad tiene opciones diferentes en función del estado de la entrada de actividad.

### **Internacionalización**

El Planificador avanzado de trabajos para Wireless utiliza los códigos de país e idioma asociados con la máquina virtual Java<sup>(TM)</sup> de iSeries <sup>(TM)</sup> para determinar el idioma y el formato de fecha/hora que debe utilizarse en los dispositivos inalámbricos. Si los valores por omisión de la máquina virtual Java no son los códigos que desea utilizar, puede cambiarlos fácilmente. Consulte la ayuda en línea para obtener más detalles.

Consulte la ayuda en línea para obtener más detalles acerca de la realización de tareas específicas.

#### **Resolución de problemas del Planificador avanzado de trabajos:**

Averigüe lo que puede hacer cuando un trabajo no se ejecuta a la hora planificada.

Para resolver problemas del Planificador avanzado de trabajos, primero consulte la página Web de

Preguntas frecuentes del [Planificador](http://www-1.ibm.com/servers/eserver/iseries/jscheduler/faqs.htm) avanzado de trabajos  $\rightarrow$ . Obtendrá información acerca de las preguntas frecuentes que identifican cómo realizar determinadas funciones con el Planificador avanzado de trabajos.

A continuación figura una lista de aspectos que puede revisar cuando un trabajo no se ejecuta a la hora planificada:

### **Nivel de arreglos actualizado**

Lo primero que debe comprobar es que los arreglos estén actualizados. Al solicitar arreglos, asegúrese de solicitar una lista de todos los arreglos. No todos los arreglos están incluidos en los paquetes acumulativos.

### **Comprobar el supervisor de trabajos**

- v El trabajo QIJSSCD debe estar activo en el subsistema QSYSWRK. Si no es así, procese el mandato Iniciar planificador de trabajos (STRJS).
- v El supervisor de trabajos puede estar en un bucle si el estado del trabajo es RUN durante más de diez minutos. Si se encuentra en un bucle, finalice el trabajo con \*IMMED e inicie de nuevo el supervisor de trabajos (STRJS).
- v Si hay un mensaje que debe responder, responda con una C (Cancelar). El supervisor de trabajos entrará en un retardo de 90 segundos y luego iniciará de nuevo la supervisión. Imprima las anotaciones de trabajo del supervisor de trabajos. Contendrán los mensajes de error.

### **Comprobar las anotaciones del Planificador avanzado de trabajos**

Ejecute el mandato Visualizar anotaciones del planificador de trabajos (DSPLOGJS) en el trabajo. Pulse F18 para desplazarse hasta el final de la lista. Existen entradas que describen la razón por la que el trabajo no se ha ejecutado. Ejemplos de entradas podrían ser una anomalía de recurso, una situación de trabajo activo o de dependencia de trabajo, o un error de sometimiento.

### **Dependencia de otros trabajos**

Si el trabajo depende de otro trabajo, seleccione la opción 10 de la pantalla Trabajar con trabajos para visualizar las dependencias del trabajo. Pulse F8 para obtener una lista de todos los trabajos predecesores. Un trabajo dependiente no se puede ejecutar a menos que todos los trabajos predecesores muestren \*YES en la columna **Completado**.

### **Realizar el seguimiento del progreso de un trabajo**

Si un trabajo no funciona correctamente, puede utilizar el mandato Establecer paso mediante planificador de trabajos (SETSTPJS) antes o después de un paso del programa CL para determinar el problema. Especifique el mandato junto con texto descriptivo en el programa CL. Utilice este mandato cuantas veces sea necesario. El texto descriptivo asociado con el mandato actual se visualizará en el campo Paso de mandato de la página Última ejecución de las propiedades del trabajo planificado. Además, puede visualizar el campo Paso de mandato en la ventana Estado de un trabajo activo. El campo Paso de mandato se actualiza automáticamente cada vez que el trabajo encuentra el mandato SETSTPJS. Utilice esta mandato como ayuda para determinar el progreso de un trabajo.

La recogida de estas muestras de datos le servirá de ayuda en el análisis de problemas:

### **Condiciones de mensajes de error**

Imprima las anotaciones de trabajo de la sesión interactiva, trabajo supervisor o trabajo planificado, en función de dónde se haya producido el error.

### **La fecha de planificación del trabajo no es correcta**

Ejecute el mandato DSPJOBJS para el trabajo con OUTPUT(\*PRINT). Imprima un informe de calendario si se utiliza un calendario en el trabajo. Imprima un informe de calendario de festivos si se utiliza un calendario de festivos en el trabajo. Pulse la tecla Imprimir para imprimir la pantalla de cada entrada del calendario fiscal utilizado en el trabajo.

### **Anotaciones del Planificador avanzado de trabajos**

Imprima siempre las anotaciones del Planificador avanzado de trabajos correspondientes al período de tiempo en cuestión.

### **Archivos QAIJSMST y QAIJSHST**

Puede que los archivos QAIJSMST y QAIJSHST de la biblioteca QUSRIJS tengan que registrarse por diario antes de intentar reproducir el problema. También es posible que sea necesaria la biblioteca QUSRIJS para el soporte de IBM.

# <span id="page-33-0"></span>**Información de licencia de código y declaración de limitación de responsabilidad**

IBM le otorga una licencia de copyright no exclusiva para utilizar todos los ejemplos de código de programación, a partir de los que puede generar funciones similares adaptadas a sus necesidades específicas.

SUJETO A LAS GARANTÍAS ESTATUTARIAS QUE NO PUEDAN EXCLUIRSE, IBM, LOS |

DESARROLLADORES Y LOS SUMINISTRADORES DE PROGRAMAS NO OFRECEN NINGUNA |

GARANTÍA NI CONDICIÓN, YA SEA IMPLÍCITA O EXPLÍCITA, INCLUIDAS, PERO SIN LIMITARSE A | ELLAS, LAS GARANTÍAS O CONDICIONES IMPLÍCITAS DE COMERCIALIZACIÓN, ADECUACIÓN |

A UN PROPÓSITO DETERMINADO Y NO VULNERACIÓN CON RESPECTO AL PROGRAMA O AL |

SOPORTE TÉCNICO, SI EXISTE. |

BAJO NINGUNA CIRCUNSTANCIA, IBM, LOS DESARROLLADORES O SUMINISTRADORES DE | PROGRAMAS SE HACEN RESPONSABLES DE NINGUNA DE LAS SIGUIENTES SITUACIONES, NI | SIQUIERA EN CASO DE HABER SIDO INFORMADOS DE TAL POSIBILIDAD:  $\blacksquare$ 

- 1. PÉRDIDA DE DATOS O DAÑOS CAUSADOS EN ELLOS; |
- 2. DAÑOS ESPECIALES, ACCIDENTALES, DIRECTOS O INDIRECTOS, O DAÑOS ECONÓMICOS DERIVADOS; | |
- 3. PÉRDIDAS DE BENEFICIOS, COMERCIALES, DE INGRESOS, CLIENTELA O AHORROS ANTICIPADOS. | |

ALGUNAS JURISDICCIONES NO PERMITEN LA EXCLUSIÓN O LA LIMITACIÓN DE LOS DAÑOS |

DIRECTOS, ACCIDENTALES O DERIVADOS, POR LO QUE PARTE DE LAS LIMITACIONES O |

EXCLUSIONES ANTERIORES, O TODAS ELLAS, PUEDE NO SER PROCEDENTE EN SU CASO. |

# <span id="page-34-0"></span>**Apéndice. Avisos**

Esta información se ha escrito para productos y servicios ofrecidos en los Estados Unidos.

Es posible que en otros países IBM no ofrezca los productos, los servicios o las características que se describen en este documento. Consulte con el representante local de IBM para obtener información acerca de los productos y servicios que actualmente están disponibles en su localidad. Las referencias a productos, programas o servicios IBM no pretenden afirmar ni dar a entender que únicamente puedan utilizarse dichos productos, programas o servicios IBM. En su lugar, puede utilizarse cualquier producto, programa o servicio funcionalmente equivalente que no vulnere ninguno de los derechos de propiedad intelectual de IBM. No obstante, es responsabilidad del usuario evaluar y verificar el funcionamiento de cualquier producto, programa o servicio que no sea de IBM.

IBM puede tener patentes o solicitudes de patente pendientes de aprobación que cubran alguno de los temas tratados en este documento. La entrega de este documento no le otorga ninguna licencia sobre dichas patentes. Puede enviar las consultas sobre licencias, por escrito, a la siguiente dirección:

IBM Director of Licensing IBM Corporation North Castle Drive Armonk, NY 10504-1785 Estados Unidos

Para consultas sobre licencias relacionadas con información sobre caracteres de doble byte (DBCS), póngase en contacto con el departamento de propiedad intelectual de IBM de su país o envíe directamente sus consultas por escrito a:

IBM World Trade Asia Corporation Licensing 2-31 Roppongi 3-chome, Minato-ku Tokyo 106-0032, Japón

El párrafo siguiente no puede aplicarse en el Reino Unido ni en cualquier otro país en el que tales **disposiciones sean incompatibles con la legislación local:** INTERNATIONAL BUSINESS MACHINES CORPORATION PROPORCIONA ESTA PUBLICACIÓN "TAL CUAL" SIN GARANTÍA DE NINGUNA CLASE, EXPLÍCITA O IMPLÍCITA, INCLUIDAS, PERO SIN LIMITARSE A ELLAS, LAS GARANTÍAS IMPLÍCITAS DE NO VULNERACIÓN, DE COMERCIALIZACIÓN O DE IDONEIDAD PARA UN PROPÓSITO DETERMINADO. Algunas legislaciones no contemplan la declaración de limitación de responsabilidad de garantías, ni implícitas ni explícitas, en determinadas transacciones, por lo que cabe la posibilidad de que esta declaración no se aplique en su caso.

Esta información puede contener imprecisiones técnicas o errores tipográficos. La información incluida en este documento está sujeta a cambios periódicos, que se incorporarán en nuevas ediciones de la publicación. IBM se reserva el derecho a realizar, si lo considera oportuno, cualquier modificación en los productos o programas que se describen en esta publicación y sin previo aviso.

Cualquier referencia hecha en esta información a sitios Web no de IBM se proporciona únicamente para su comodidad y no debe considerarse en modo alguno como promoción de esos sitios Web. Los materiales de estos sitios Web no forman parte de los materiales de IBM para este producto y el uso que se haga de estos sitios Web es de la entera responsabilidad del usuario.

IBM puede utilizar o distribuir la información que usted le suministre del modo que IBM considere conveniente sin incurrir por ello en ninguna obligación para con usted.

Los licenciatarios de este programa que deseen obtener información acerca del mismo con el fin de: (i) intercambiar la información entre programas creados independientemente y otros programas (incluido este) y (ii) utilizar mutuamente la información que se ha intercambiado, deben ponerse en contacto con:

IBM Corporation Software Interoperability Coordinator, Department YBWA 3605 Highway 52 N Rochester, MN 55901 Estados Unidos

Esta información puede estar disponible, sujeta a los términos y condiciones adecuados, incluyendo en algunos casos el pago de una tarifa.

El programa bajo licencia descrito en esta información y todo el material bajo licencia a su disposición los | proporciona IBM bajo los términos de los acuerdos IBM Customer Agreement, IBM International Program | License Agreement, IBM License Agreement for Machine Code o de cualquier acuerdo equivalente entre | | las partes.

Los datos de rendimiento proporcionados en este documento se han obtenido en un entorno controlado. Por consiguiente, los resultados obtenidos en otros entornos operativos pueden variar de forma significativa. Es posible que algunas mediciones se hayan efectuado en sistemas a nivel de desarrollo y no existe ninguna garantía de que estas mediciones sean las mismas en los sistemas de disponibilidad general. Además, puede que algunas mediciones se hayan calculado por extrapolación. Los resultados reales pueden variar. Los usuarios de este documento deben verificar los datos aplicables a su entorno específico.

La información relativa a productos que no son de IBM se ha obtenido de los proveedores de dichos productos, de sus anuncios publicitarios o de cualquier otra fuente pública disponible. IBM no ha probado estos productos y no puede confirmar la veracidad del rendimiento, la compatibilidad u otras afirmaciones relacionadas con productos que no son de IBM. Las preguntas sobre las posibilidades de los productos que no son de IBM deben dirigirse a los proveedores de esos productos.

Todas las declaraciones relativas a la dirección o intención futura de IBM están sujetas a cambios o anulación sin previo aviso y representan únicamente metas y objetivos.

Esta información contiene ejemplos de datos e informes utilizados en operaciones diarias de gestión. Para ilustrarlos del modo más completo posible, incluyen los nombres de personas, empresas, marcas y productos. Todos estos nombres son ficticios y cualquier parecido con nombres y direcciones utilizados por empresas reales es pura coincidencia.

### LICENCIA DE COPYRIGHT:

Esta información contiene programas de aplicación de ejemplo en lenguaje fuente, que ilustran técnicas de programación en diversas plataformas operativas. Puede copiar, modificar y distribuir estos programas de ejemplo de cualquier forma sin pago a IBM, con el propósito de desarrollar, utilizar, comercializar o distribuir programas de aplicación compatibles con la interfaz de programación de aplicaciones correspondiente a la plataforma operativa para la que se han escrito los programas de ejemplo. Estos ejemplos no se han probado exhaustivamente bajo todas las condiciones. Por tanto, IBM no puede garantizar la fiabilidad, capacidad de servicio o funcionamiento de estos programas.

Cada copia o parte de estos programas de ejemplo o cualquier trabajo derivado debe incluir un aviso de copyright como el siguiente:

© (nombre de la empresa) (año). Partes de este código se derivan de IBM Corp. Sample Programs. © Copyright IBM Corp. \_especifique el año o años\_. Reservados todos los derechos.

<span id="page-36-0"></span>Si está viendo una copia software de esta información, las fotografías e ilustraciones en color podrían no aparecer.

### **Marcas registradas**

Los términos siguientes son marcas registradas de International Business Machines Corporation en Estados Unidos y/o en otros países:

AIX |

- AIX 5L |
- l e(logo)servereServer
- i5/OS |
- IBMiSeriespSeries |
- xSeries |
- zSeries |

Intel, Intel Inside (logotipos), MMX NT y Pentium son marcas registradas de Intel Corporation en Estados | Unidos y/o en otros países. |

Microsoft, Windows, Windows NT y el logotipo de Windows son marcas registradas de Microsoft Corporation en Estados Unidos y/o en otros países.

Java y todas las marcas registradas basadas en Java son marcas registradas de Sun Microsystems en los Estados Unidos y/o en otros países.

Linux es una marca registrada de Linus Torvalds en los Estados Unidos o en otros países. |

UNIX es una marca registrada de The Open Group en Estados Unidos y en otros países.

Los demás nombres de compañías, productos y servicios pueden ser marcas registradas o de servicio de terceros.

## **Términos y condiciones**

Los permisos para utilizar estas publicaciones están sujetos a los siguientes términos y condiciones.

**Uso personal:** puede reproducir estas publicaciones para uso personal (no comercial) siempre y cuando incluya una copia de todos los avisos de derechos de autor. No puede distribuir ni visualizar estas publicaciones ni ninguna de sus partes, como tampoco elaborar trabajos que se deriven de ellas, sin el consentimiento explícito de IBM.

**Uso comercial:** puede reproducir, distribuir y visualizar estas publicaciones únicamente dentro de su empresa, siempre y cuando incluya una copia de todos los avisos de derechos de autor. No puede elaborar trabajos que se deriven de estas publicaciones, ni tampoco reproducir, distribuir ni visualizar estas publicaciones ni ninguna de sus partes fuera de su empresa, sin el consentimiento explícito de IBM.

Aparte de la autorización que se concede explícitamente en este permiso, no se otorga ningún otro permiso, licencia ni derecho, ya sea explícito o implícito, sobre las publicaciones, la información, los datos, el software o cualquier otra propiedad intelectual contenida en ellas.

IBM se reserva el derecho de retirar los permisos aquí concedidos siempre que, según el parecer de IBM, las publicaciones se utilicen en detrimento de sus intereses o cuando, también según el parecer de IBM, no se sigan debidamente las instrucciones anteriores.

No puede bajar, exportar ni reexportar esta información si no lo hace en plena conformidad con la legislación y normativa vigente, incluidas todas las leyes y normas de exportación de Estados Unidos. IBM NO PROPORCIONA NINGUNA GARANTÍA SOBRE EL CONTENIDO DE ESTAS PUBLICACIONES. LAS PUBLICACIONES SE PROPORCIONAN ″TAL CUAL″, SIN GARANTÍA DE NINGUNA CLASE, YA SEA EXPLÍCITA O IMPLÍCITA, INCLUIDAS, PERO SIN LIMITARSE A ELLAS, LAS GARANTÍAS IMPLÍCITAS DE COMERCIALIZACIÓN, NO VULNERACIÓN E IDONEIDAD PARA UN FIN DETERMINADO.

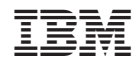

Impreso en España